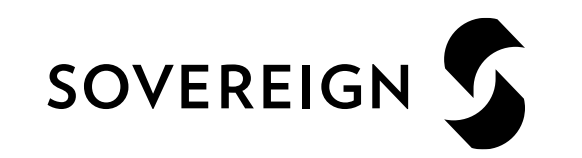

# **Guide for Suppliers using Intend**

**February 2023** Version 1.0 **Procurement**

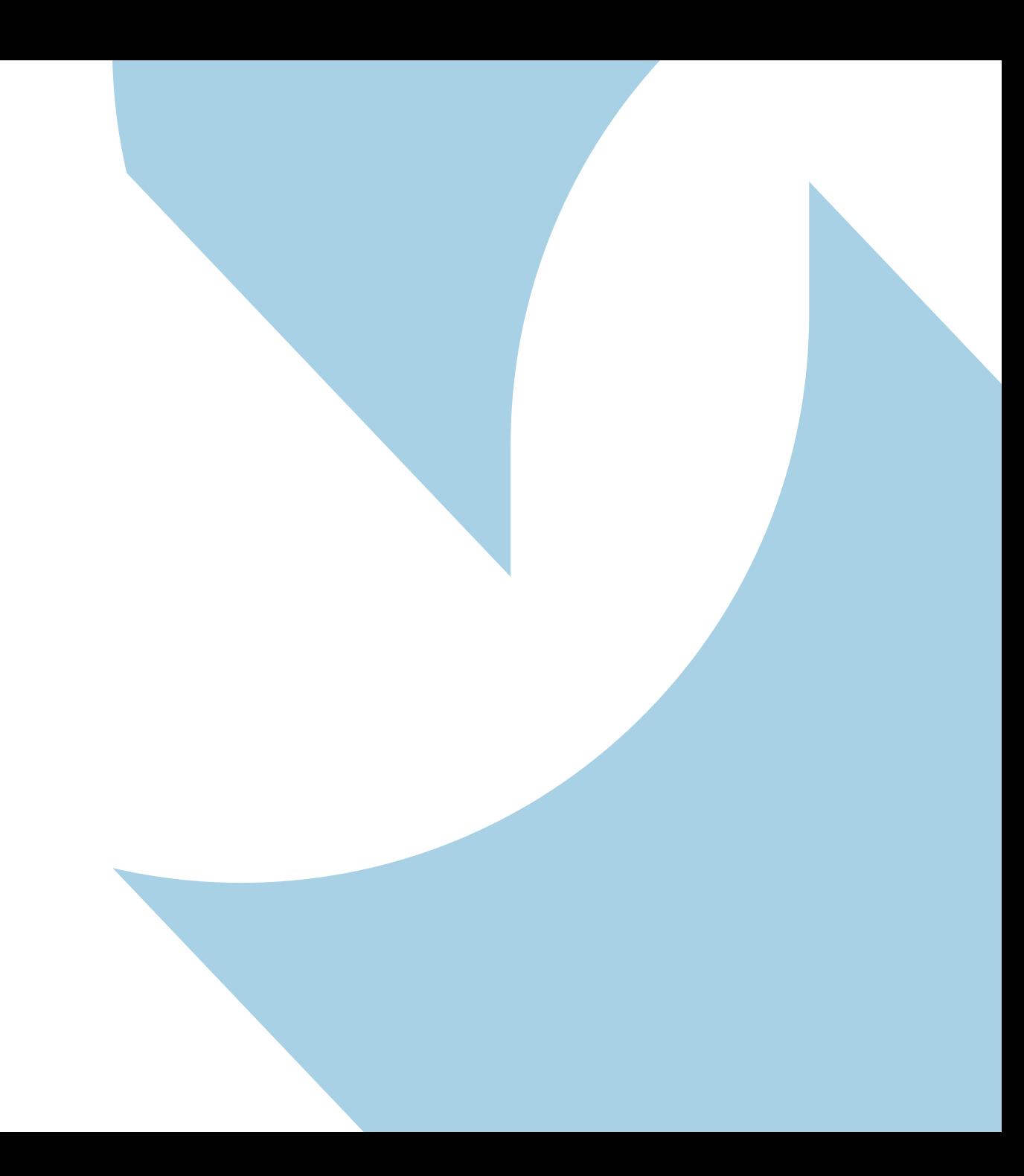

### **Contents**

- Introduction
- Registration
- Managing your Company Details
- Forgotten Password/Account Locked
- Tender Opportunities
- Tender Management
- Submit Tender Return
- Communication & Correspondence
- Tender Clarifications
- Actions
- Contracts

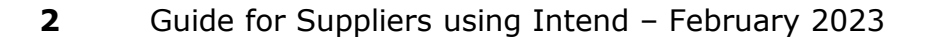

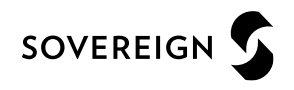

### **Introduction**

- This guide will provide you with help and tips in using Sovereign Housing Association e-tendering system
- When you have registered, you will be able to maintain your company information, return tender submissions and maintain company/contract document in a secure area via the Intend Platform
- If you have any problems and/or difficulties whilst using the system you can contact Intend via phone number 0844 2728810 or emailing support@in-tend.co.uk

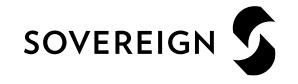

# **Section 1** Registration

### **Registration**

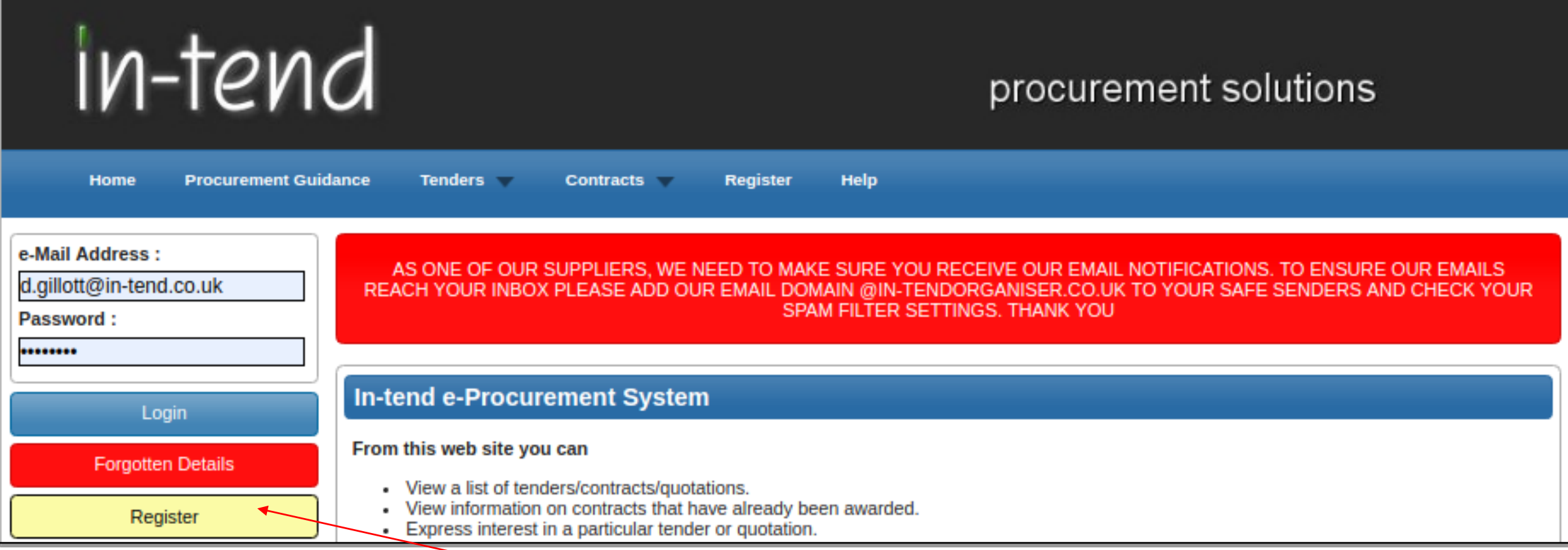

To register and obtain access on In-tend please click on [https://in-tendhost.co.uk/sovereign/aspx/Home](https://protect-eu.mimecast.com/s/1IDFCDkZKUn9Y6rhWAkrz?domain=in-tendhost.co.uk)

SOVEREIGN

- As part of the registration from you will be asked to complete your company details, contact details and primary user details.
- All mandatory fields are indicated by either the red asterisk or highlighted in yellow and these fields must be completed

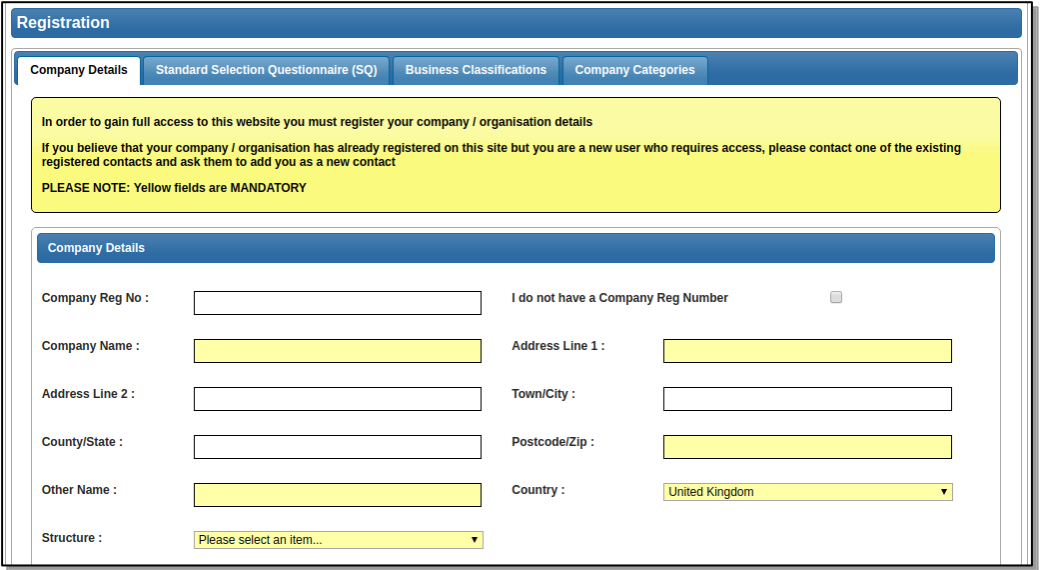

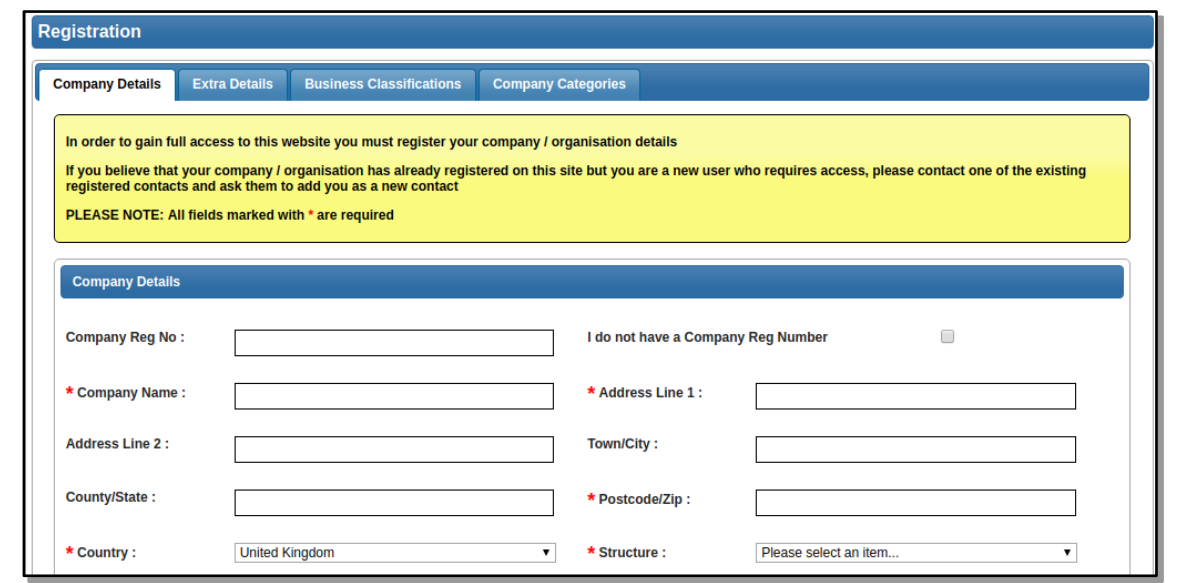

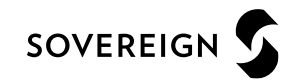

- Emails alerts and actions will be sent to the email address you provide, so if possible it is useful to enter a general company email address in the primary user details section as info@\*\*\*.co.uk
- The email address and password should be duly noted as this will be required when logging into Intend

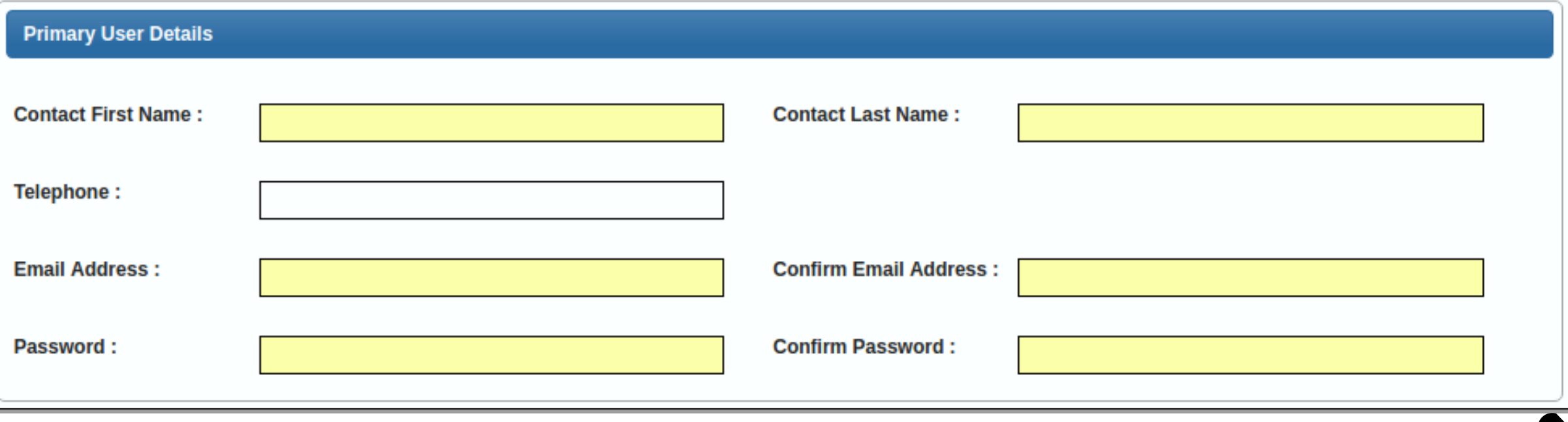

SOVEREIGN

- The business classifications are mandatory which requests you to select at least one business classification before you can register.
- Enter a keyword or click on the search button to see the full list of available classifications (Material Category Codes).

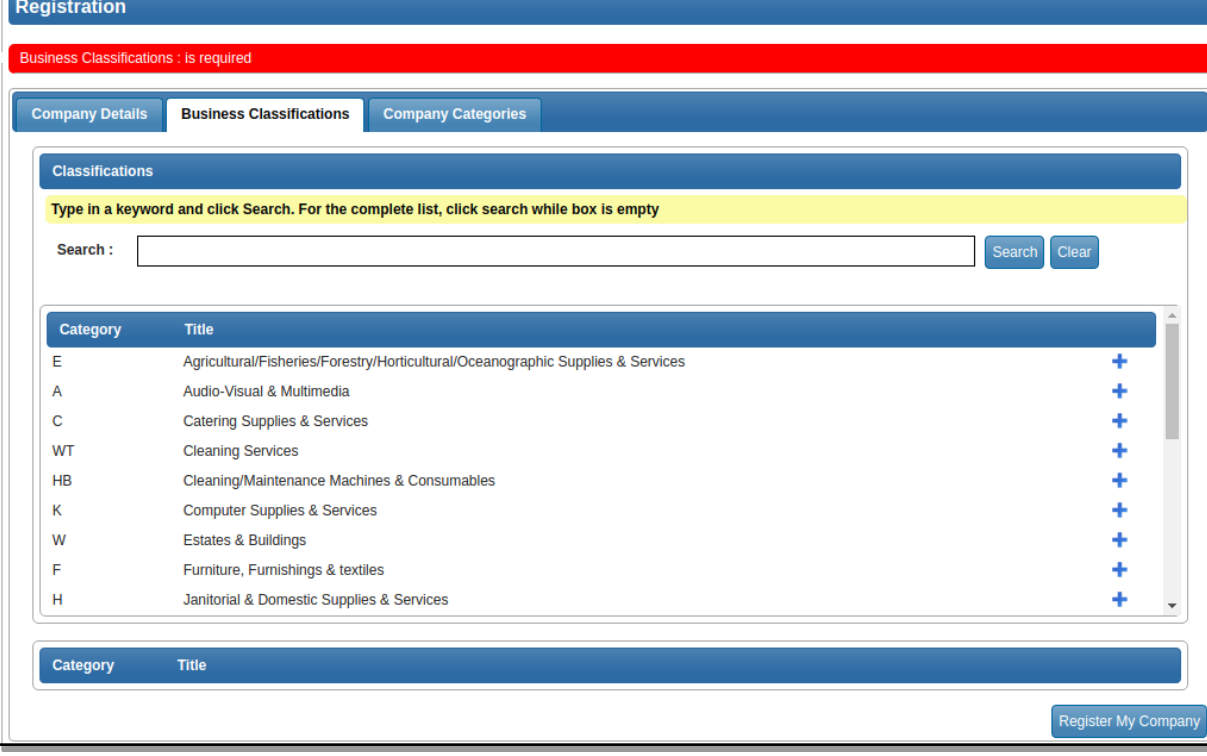

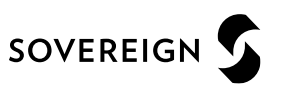

• In the company categories tab you are able to tick on any of the categories which apply to your company

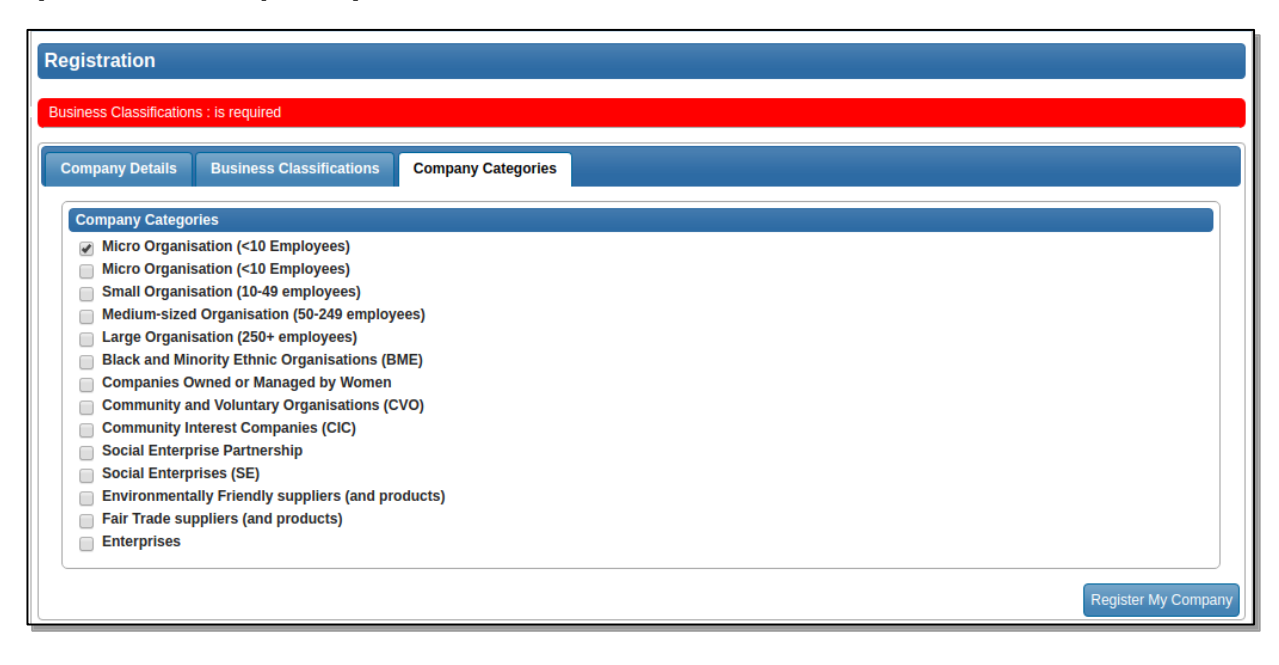

• Once you have completed the required information, you need to click on Register My Company

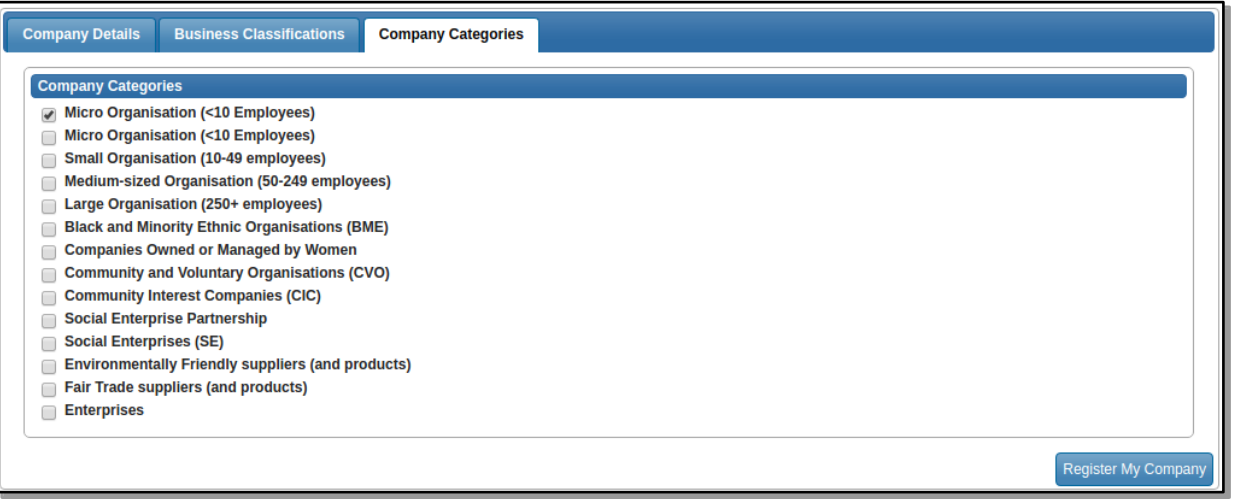

- You should not register your company more than once, unless they are under a separate company registration number.
- If your company has several locations, register the company against the head office and add contact details for individuals at the different locations.
- You can add one additional user at the time of registration. Once registered, you can add several contacts in the company details section

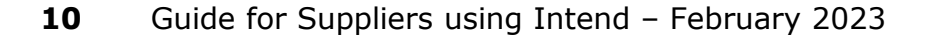

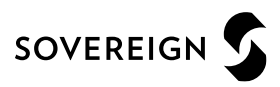

• Once registration is complete, the system will then thank you for registering and inform you that your details are being processed.

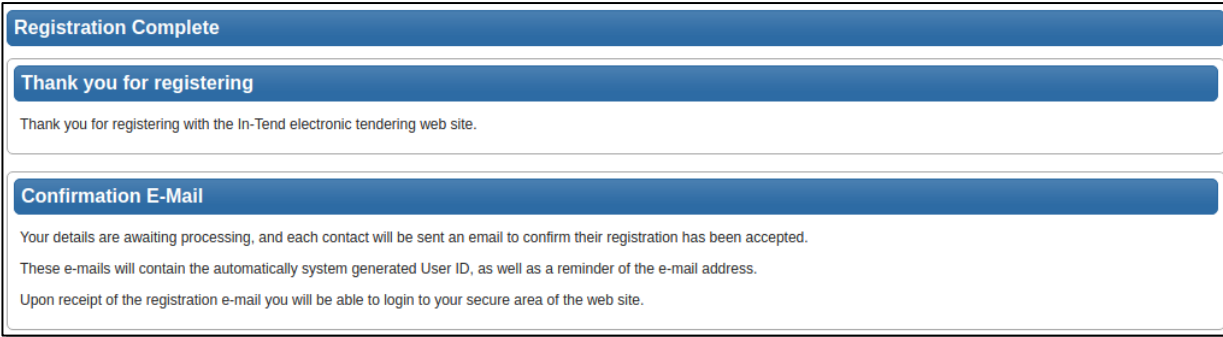

- Shortly after this, you will receive an email\* with confirmation of your registration
- \*Some systems may send a verification email containing a one time entry security code. In such cases the verification email will contain a secure link which may be used in conjunction with the security code provided

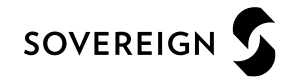

- If your company has already been registered by another user or the system detects duplicate information from an existing account, then you may receive an error message as shown below.
- If this happens, there are two options available to allow you to resolve this.

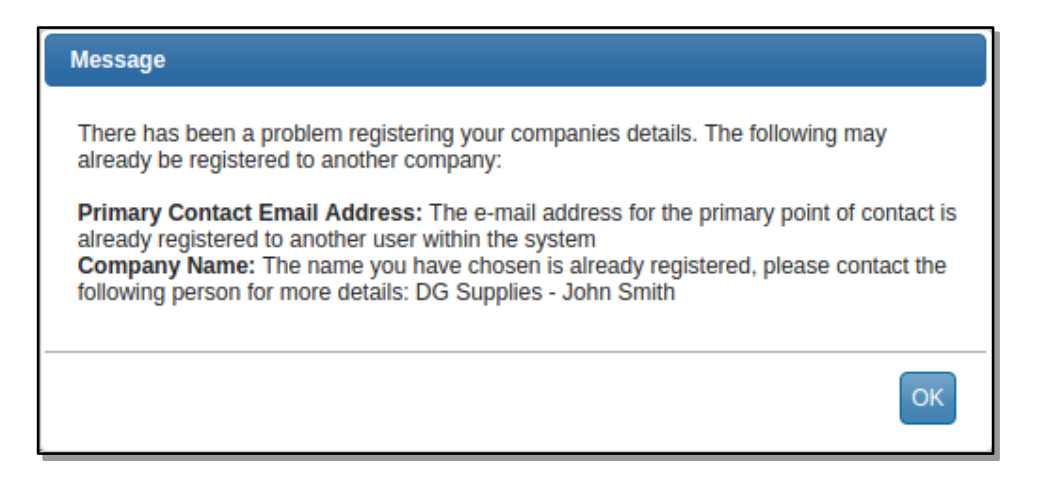

1. Contact the user specified against the company that is already registered and ask them to add you as an additional user to the existing company account.

2. If the user registered against the account has left your organisation you can contact your relevant category manager at Sovereign Housing Association.

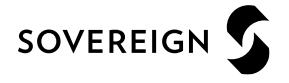

### **Section 2**

Managing your company details

# **Managing your company details**

• Where documents have been uploaded with expiry dates the system will start sending reminder emails shortly before the expiry date to inform you that the document should be updated.

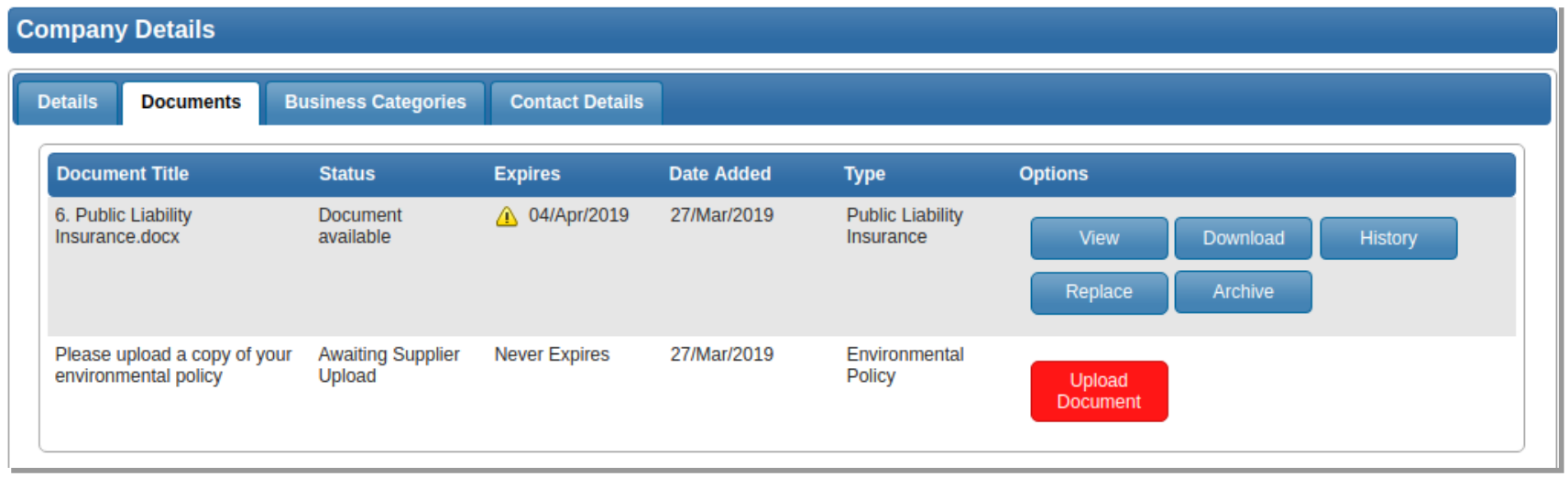

• To update the expiring document and cancel the notification emails, click "replace" button of the expiry document and upload a new copy.

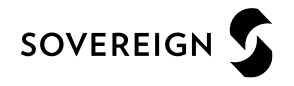

### **Section 3**

Forgotten Password/Account Locked

# **Forgotten Password/Account Locked**

The system will only allow for three attempts at logging in

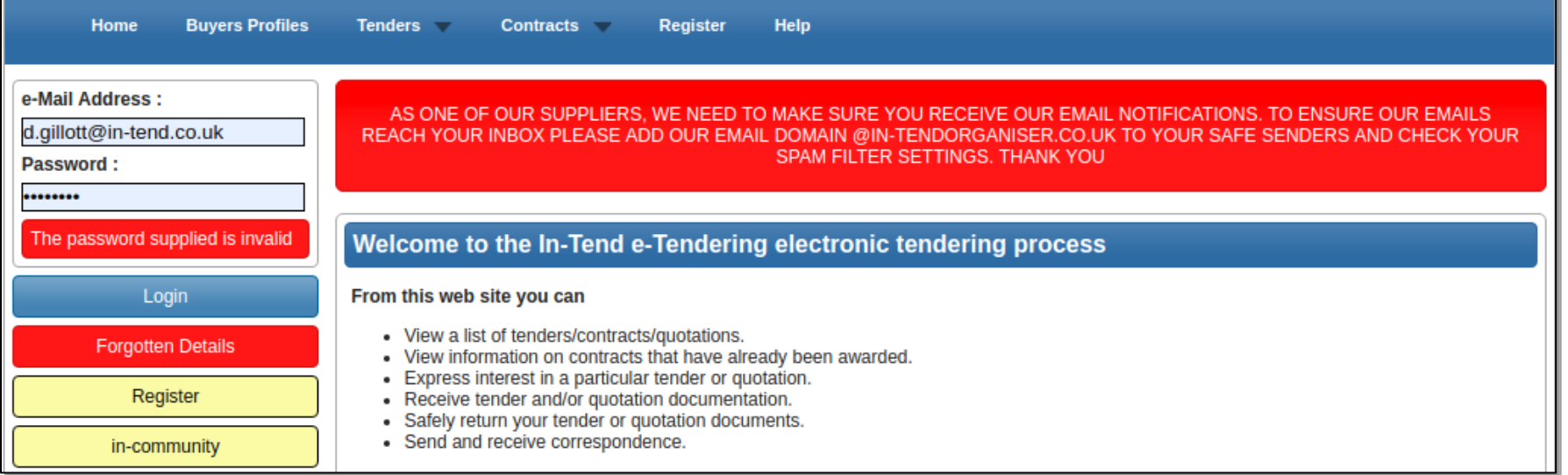

- If you are unsure of the password then the "Forgotten Details" button can be used to recover the password via the email address that you registered against
- If the password is entered incorrectly three consecutive times then your account will become locked

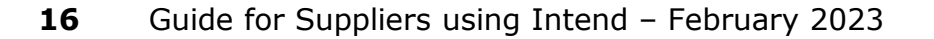

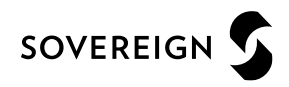

### **Forgotten Password/Account Locked**

• Once you have unlocked your account, you can log into the system by clicking the 'home' link and entering your updated login details

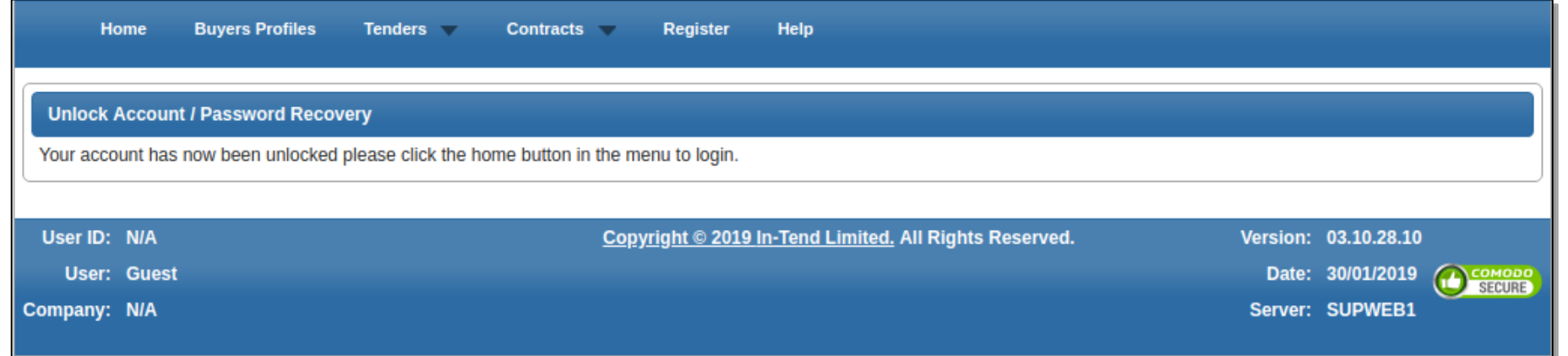

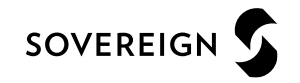

### **Section 4**

Tender Opportunities

# **Tender Opportunities**

- There are two different ways of taking part in a tender process within the system
	- Browsing the list of open tenders and express your interest
	- Direct invitation from the buyer authority

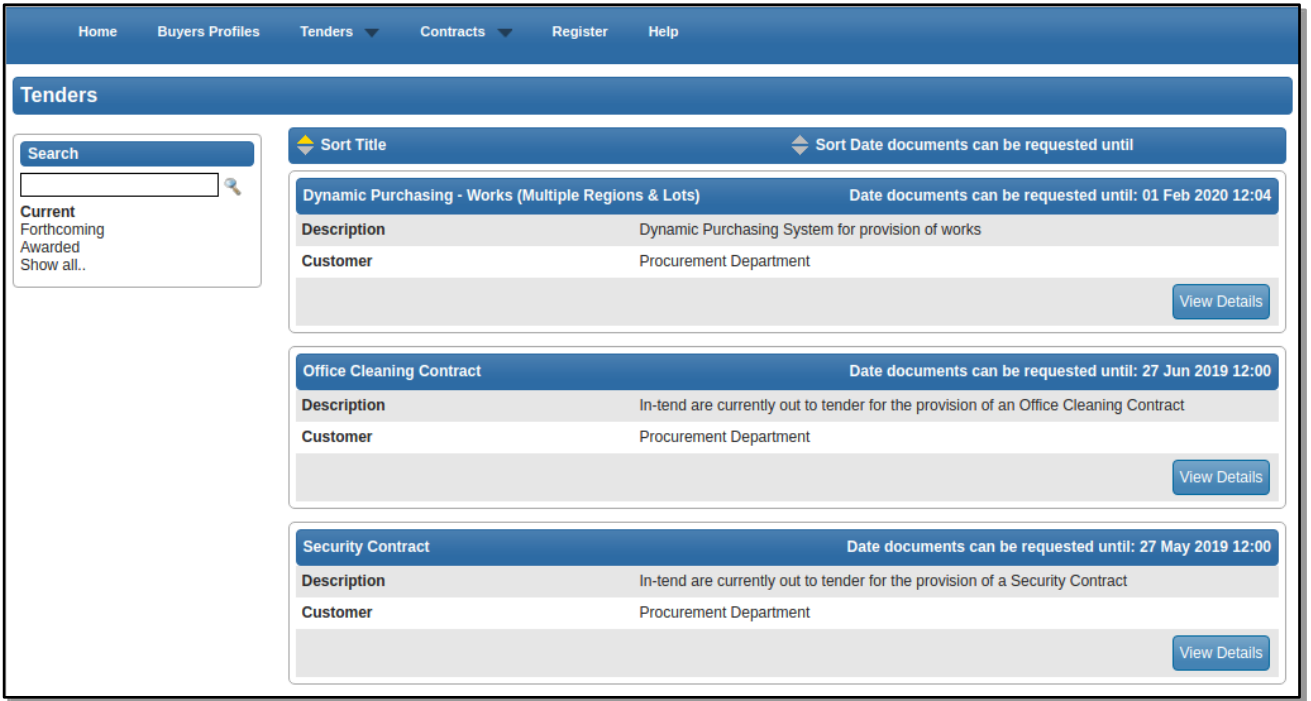

- To browse open tender opportunities hover over the Tenders section at the top menu bar and then click on current, this will provide you with a full list of current tender opportunities being advertised.
- For a tender that you are interested in you should click view details to access further
- **19** Guide for Suppliers using Intend – February 2023

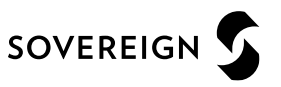

# **Tender Opportunities**

• To take part in a tender opportunity click the 'Express Interest' button

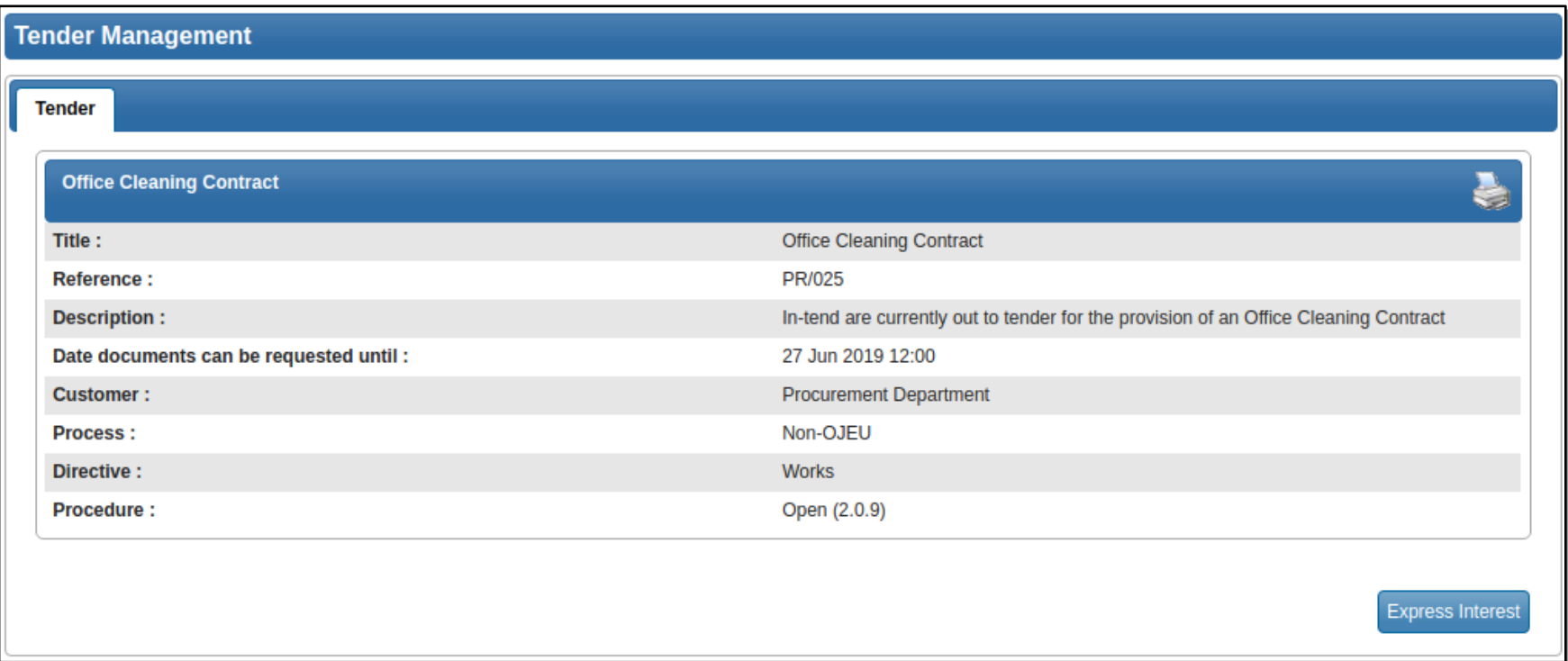

• If you are invited by Sovereign Housing Association to take part in a tender process, you should receive an automated email alert containing the name of the tender. You will need to log in to the system and access this project from the 'My tenders' section

**SOVEREIG** 

# **Tender Opportunities**

• If you are not already logged into the secure area of the portal the system will now prompt you to log in to continue and take part in this tender.

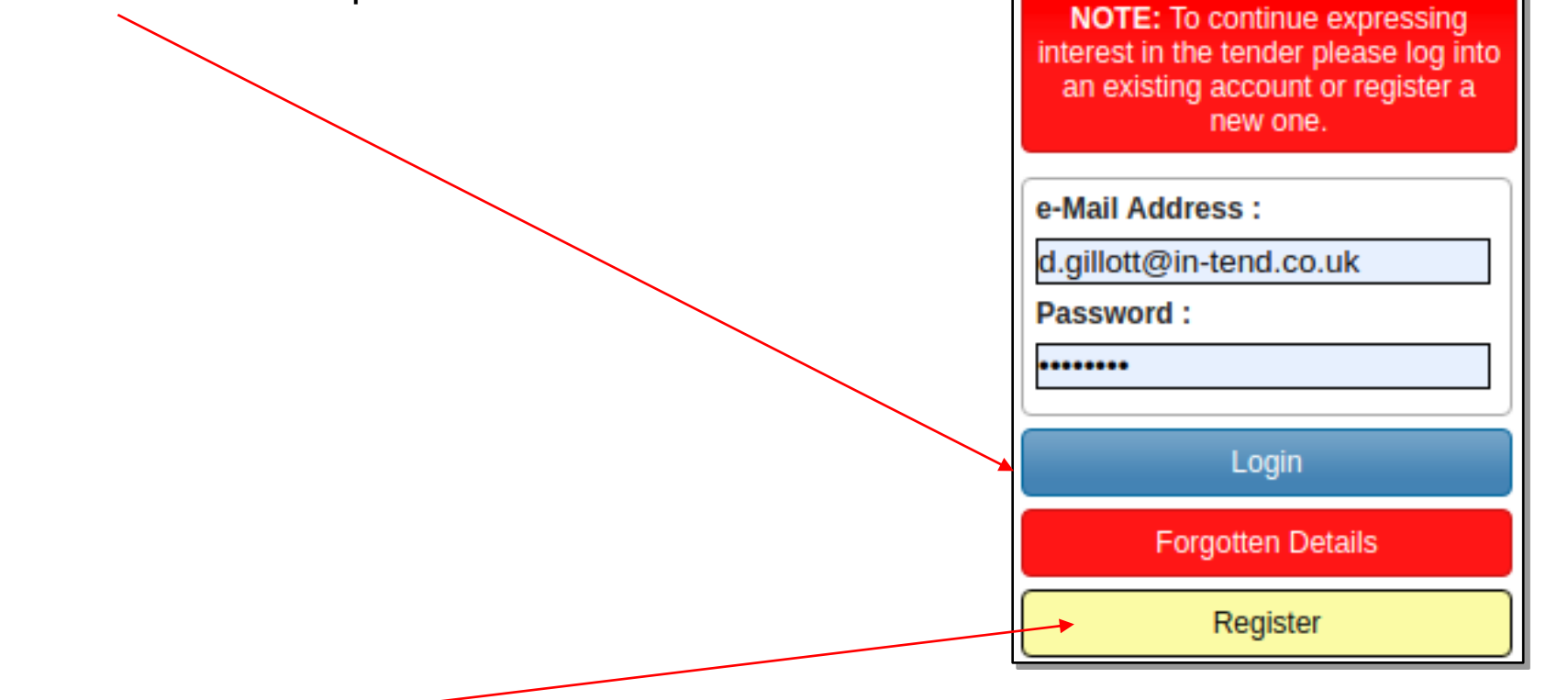

- If you are not registered yet, simply click 'Register' and follow the registration process.
- Note: When you log into the system you will be asked to confirm your expression of interest before being taken directly to the '**Tender Management**' area.

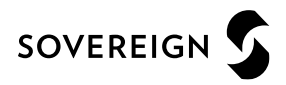

### **Section 5**

Tender Management

• Whether you have been invited directly or you have express interest in a tender then you will have direct access to the project which can be found in the 'My tenders' section

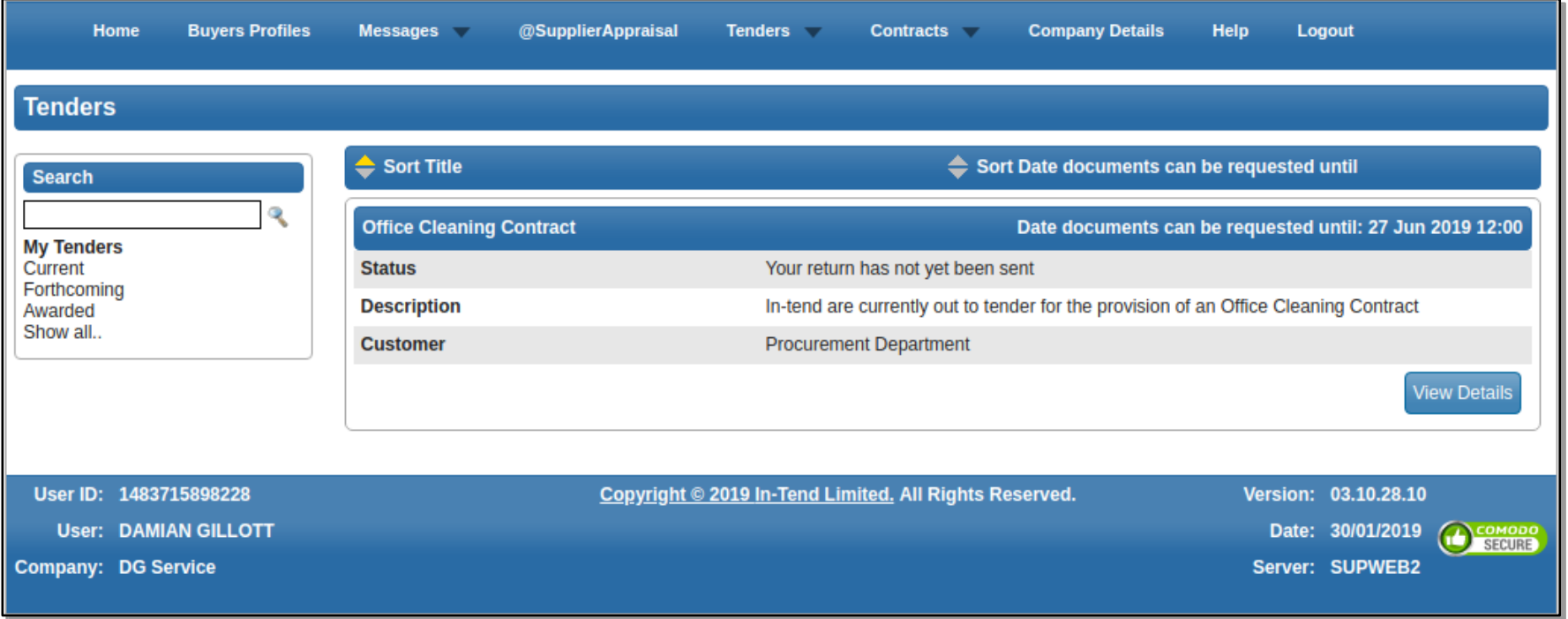

• Clicking the 'View Details' of a project in the 'My tenders' section will take directly to the tender management screen for that project.

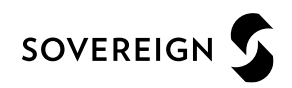

• Whether you have been invited directly or you have express interest in a tender then you will have direct access to the project which can be found in the 'My tenders' section

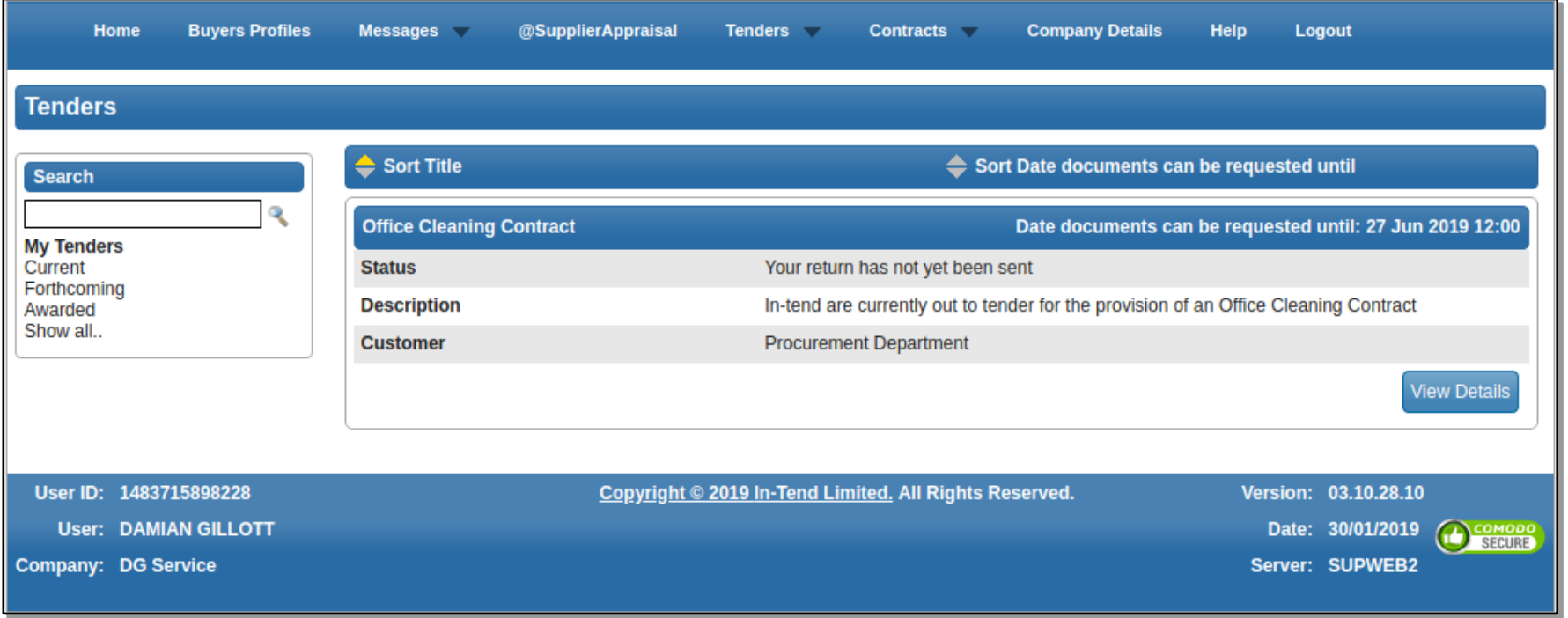

• Clicking the 'View Details' of a project in the 'My tenders' section will take directly to the tender management screen for that project.

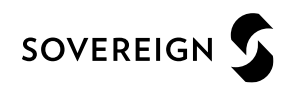

• The '**My Tenders**' Section will contain all the required information for taking part in the tender process.

#### **Key Information:**

- (1) Current status of tender
- (2) Stage name
- (3) Correspondence area
- (4) Tender Deadline
- (5) Time Remaining
- (6) Deadline for Clarifications

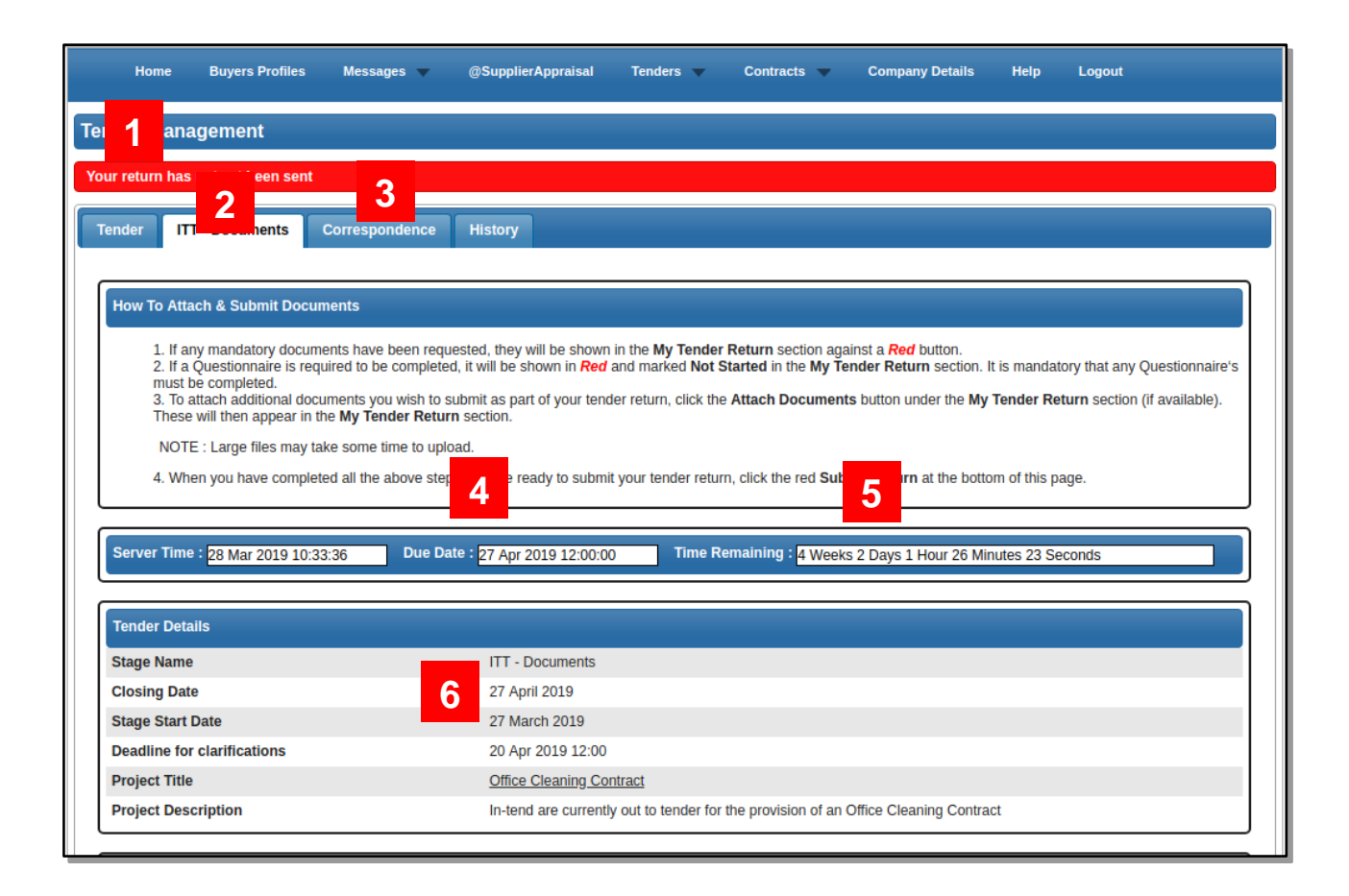

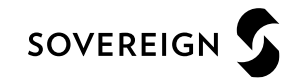

• The '**My Tenders**' Section will contain all the required information for taking part in the tender process.

#### **Key Information continued:**

- (7) Access tender documents
- (8) Opt in or Out of the tender\*
- (9) Complete an online questionnaire\*
- (10) Upload a specific document\*
- (11) Upload 'General' documents\*
- (12) Enter a total bid value\*
- (13) Submit your Tender Return
- *\* Optional items subject to specific tender setup*

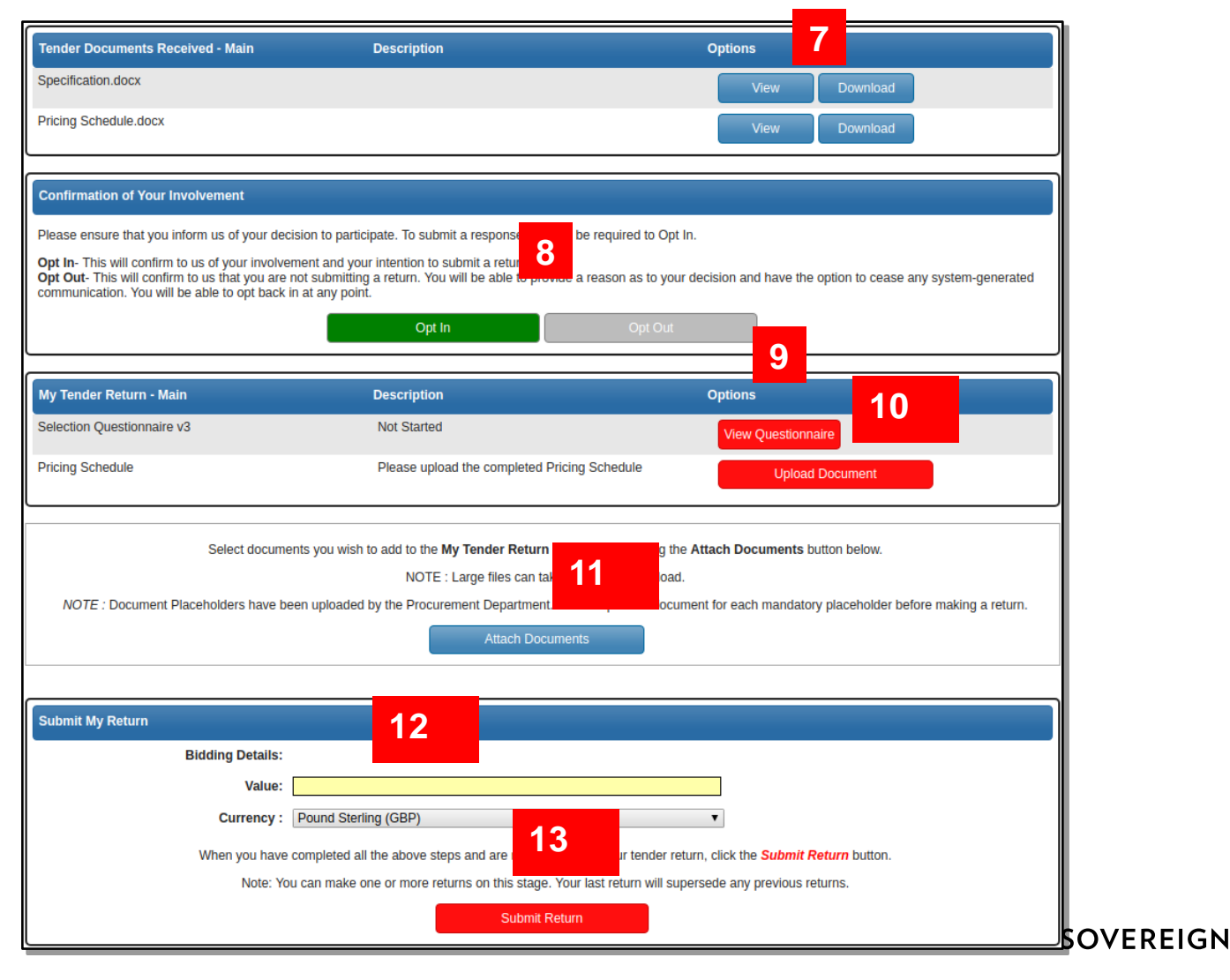

#### **\*Opting In or Out of a Tender** *(\*Subject to setup and may not be available)*

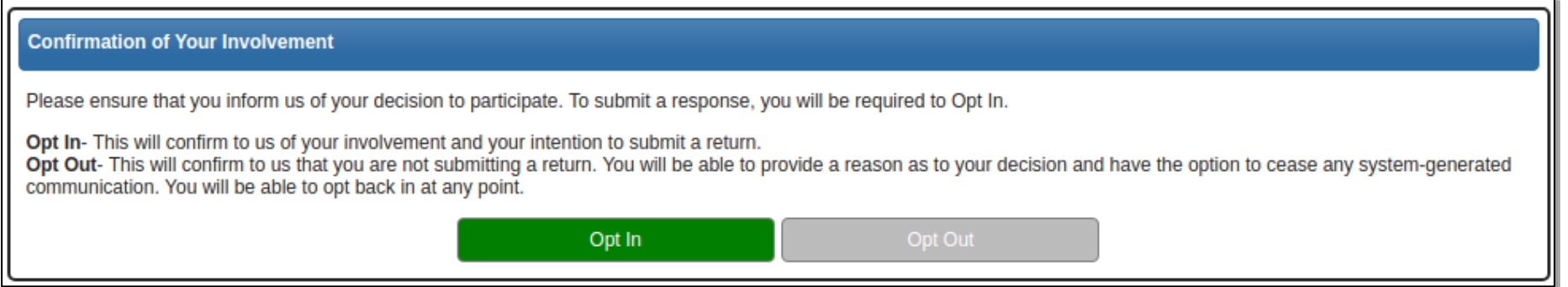

**'Opt In'** - This confirms your involvement and your intention to submit a bid. Opt In gives access to the 'My Tender Return' area containing any questionnaires, required document uploads and the 'Submit Return' button.

**'Opt Out'** - This can be selected at any time during the tender process. Opt out informs the buyer you no longer wish to take part in the process. You have the opportunity to enter some feedback comments when selecting the 'Opt Out' button.

*When you 'Opt Out' you can specify that you no longer wish to receive automated emails for this tender by selecting 'Stop Receiving Correspondence'. You may opt back in at anytime within the deadline of the tender.*

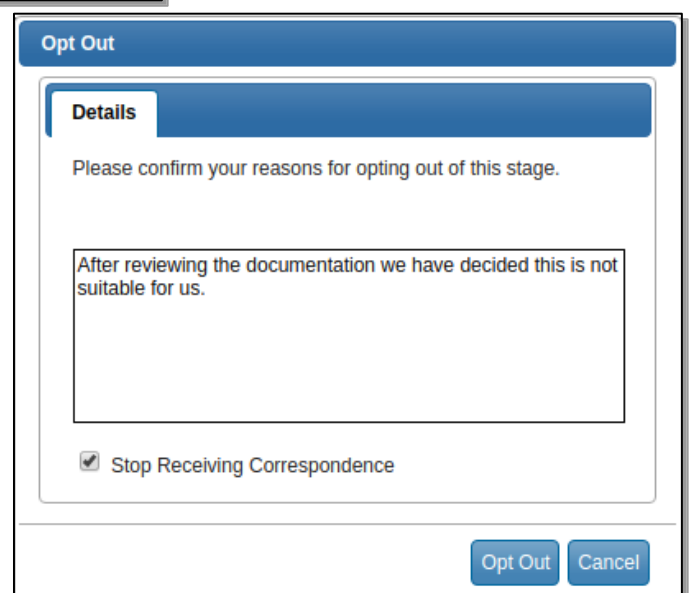

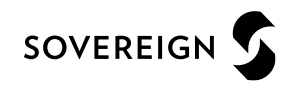

#### **Accessing Tender Documentation**

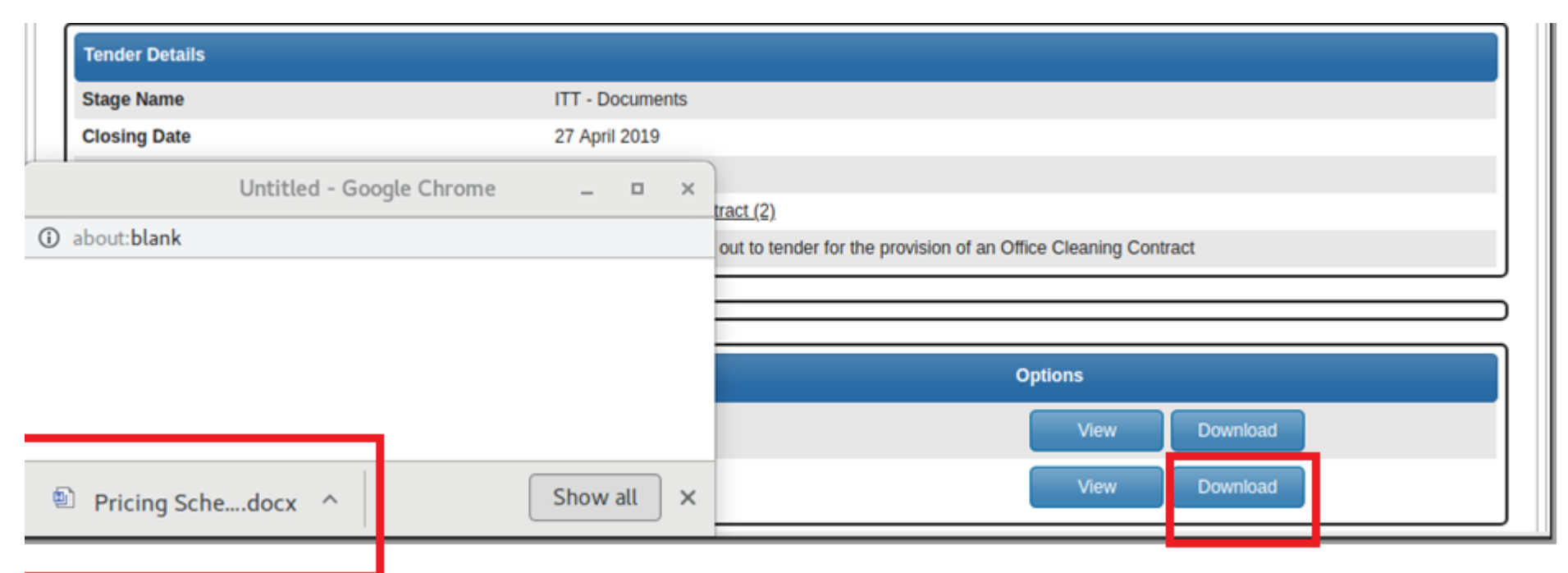

- Click on the 'download' button to save a copy of each file on your computer. A new window should open displaying the file that has downloaded. The file can be found by opening up your standard 'downloads' folder of your computer.
- *Note: If the window that opens appears blank – you may have to scroll the window to the bottom in order to see the download file*

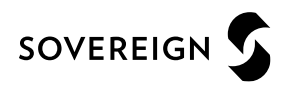

#### **Completing Questionnaires**

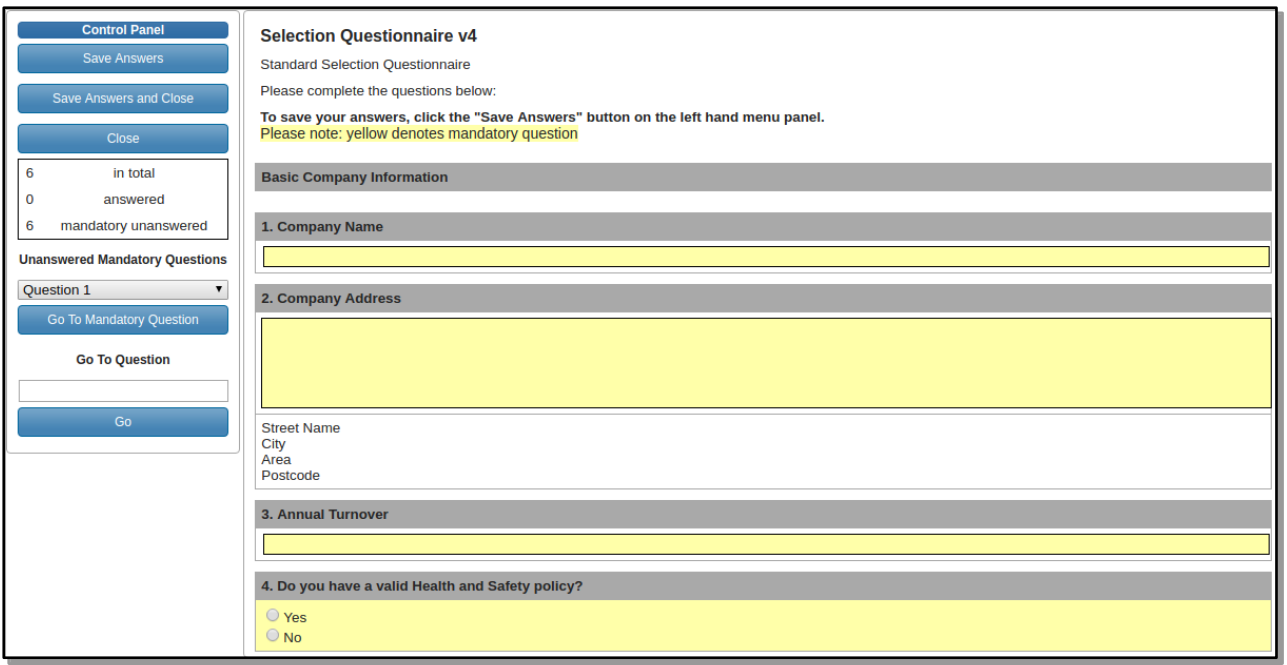

- Answer questions as required noting that any questions in Yellow *or* Red Asterisk are mandatory and must be answered before you can submit your tender response. Control buttons at the top left allow for saving & closing etc.
- *Note: It is important to remain logged into the supplier portal when completing a questionnaire so ensure your browser is not accidentally closed as this may result in a loss of your answers*

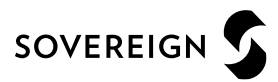

#### **Completing Questionnaires**

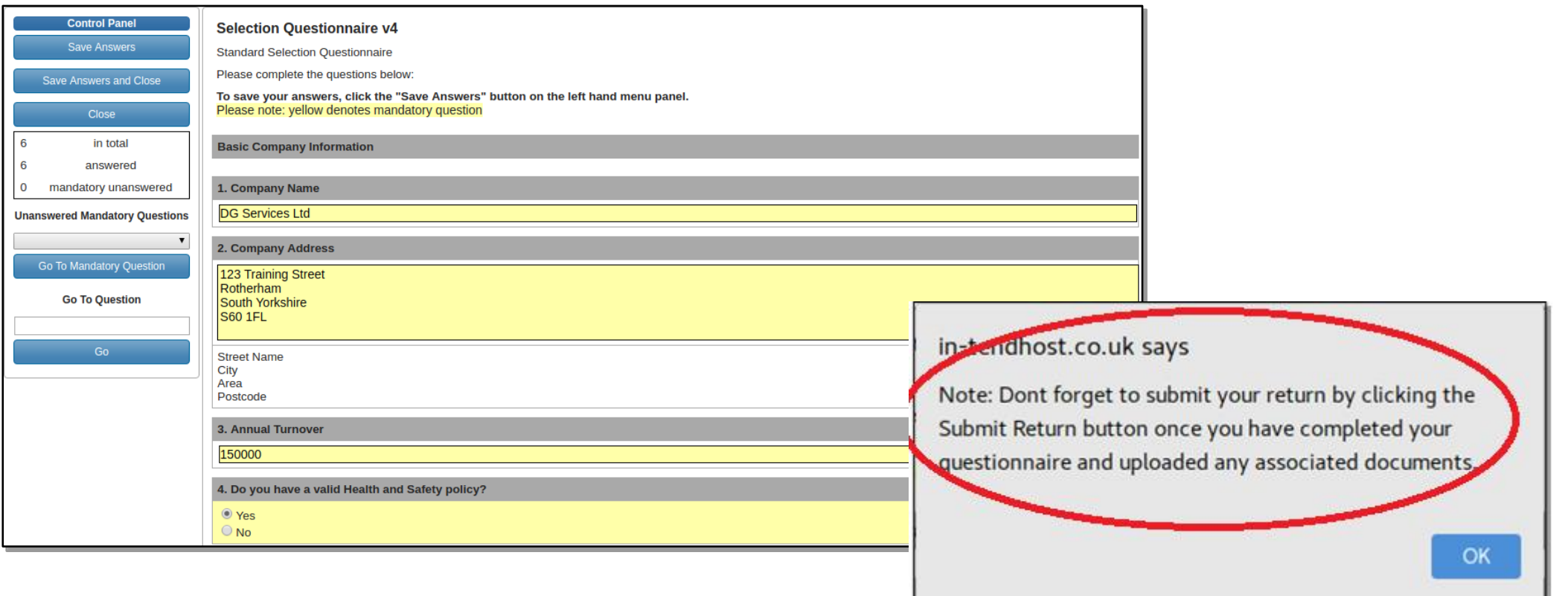

- Answer questions as required noting that any questions in Yellow or Red Asterisk are mandatory and must be answered before you can submit your tender response. Control buttons at the top left allow for saving & closing when complete.
- *Note: The system will offer a pop out message to remind you not to forget to submit the return*

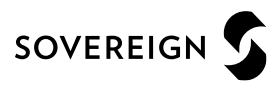

#### **Uploading Documents**

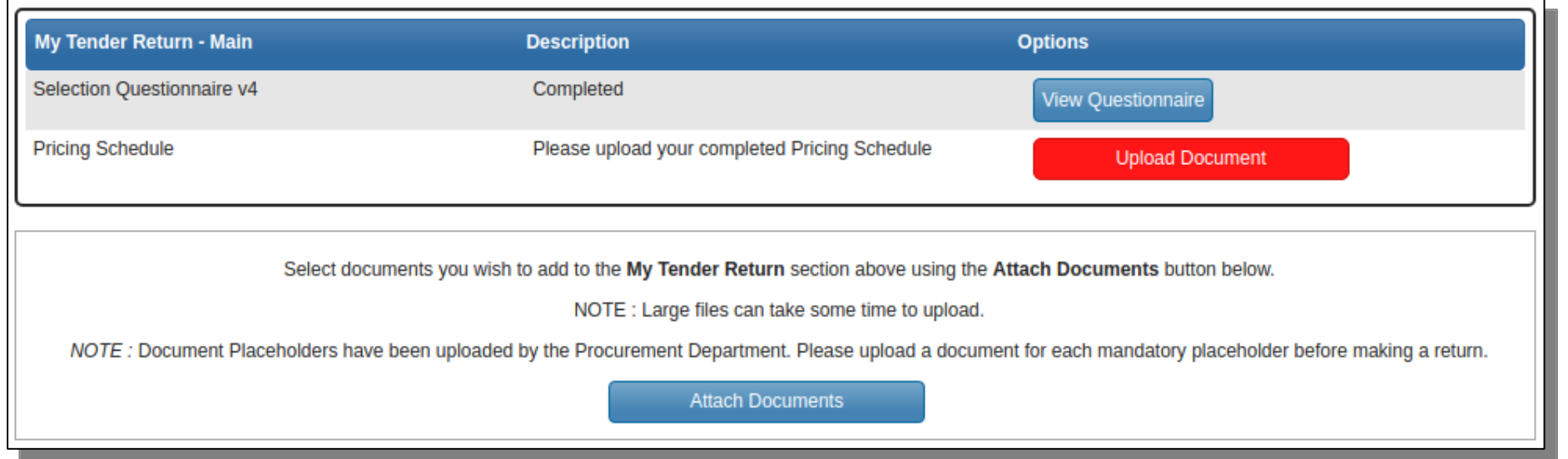

- Documents will need to be uploaded in most cases to support your tender submission and should be uploaded into the system as indicated by the buying authority. Specific documents may be asked for via individual upload buttons, alternatively the 'Attach Documents' button may be used (if available) to upload documents when individual Upload Document buttons are not present.
- *Note: Any red 'Upload Document' button indicates that the document is mandatory and you will not be permitted to 'Submit' your return until the mandatory documents have been uploaded.*

#### **Submitting returns**

 $\mathbf{p}_t$ 

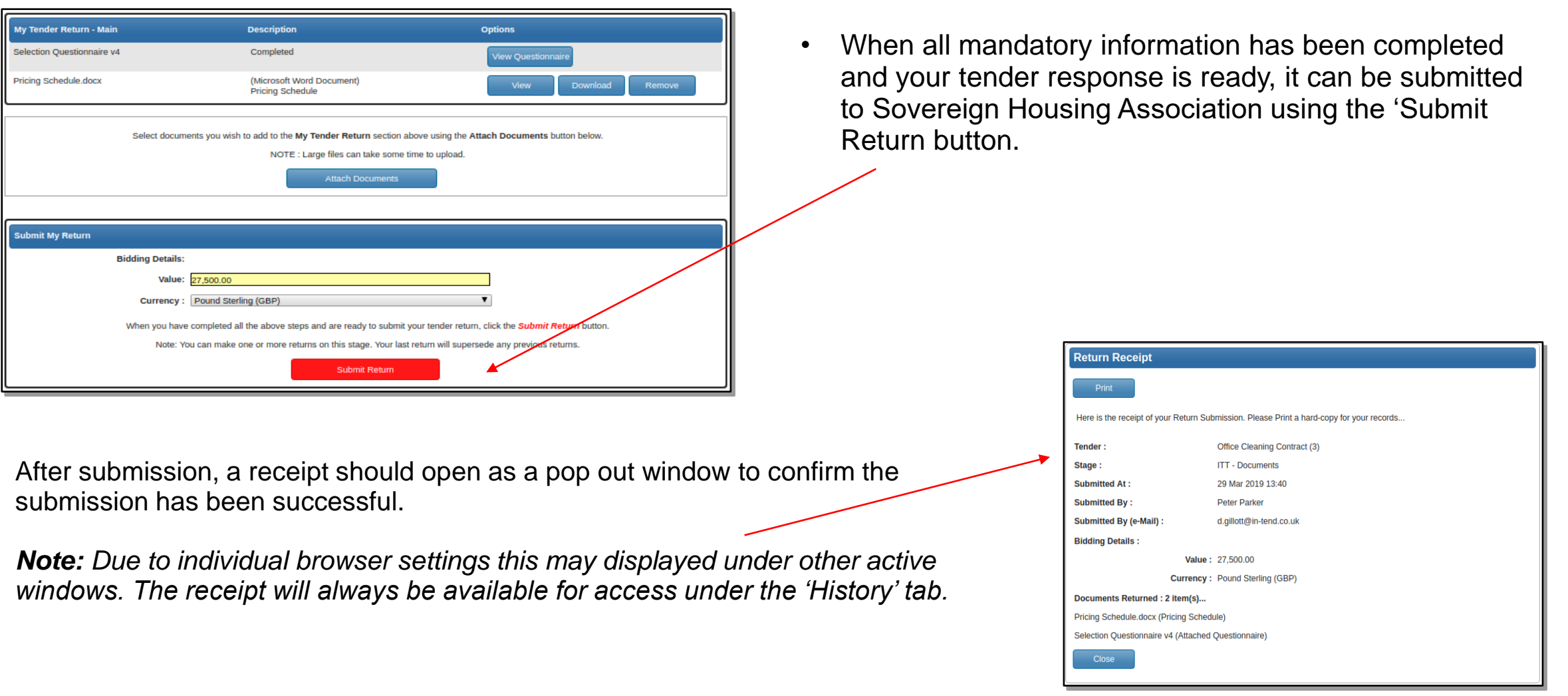

SOVEREIGN

#### **Modifying your tender returns**

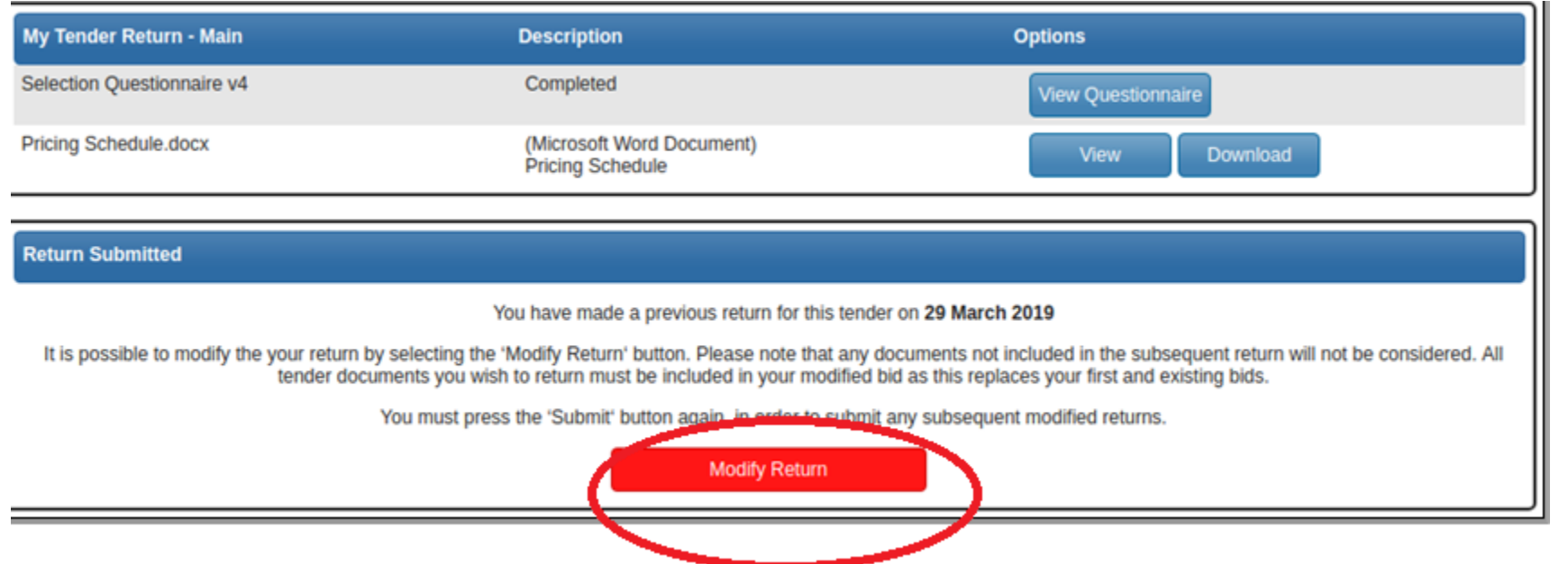

- If Sovereign Housing Association is permitting modifications to the submission then any changes to your submission can be made through the 'Modify Return' button.
- *Note: This will only be available until the tender deadline.*
- When the return is being modified you will have full access to the submission allowing for changes of documents, questionnaires and bid value

**IMPORTANT** – Don't forget to re-submit the modifications using the 'Submit Return' button again!

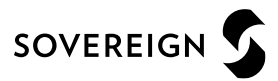

# **Section 6** Communication

# **Communication & Correspondence**

#### **Asking questions about a tender**

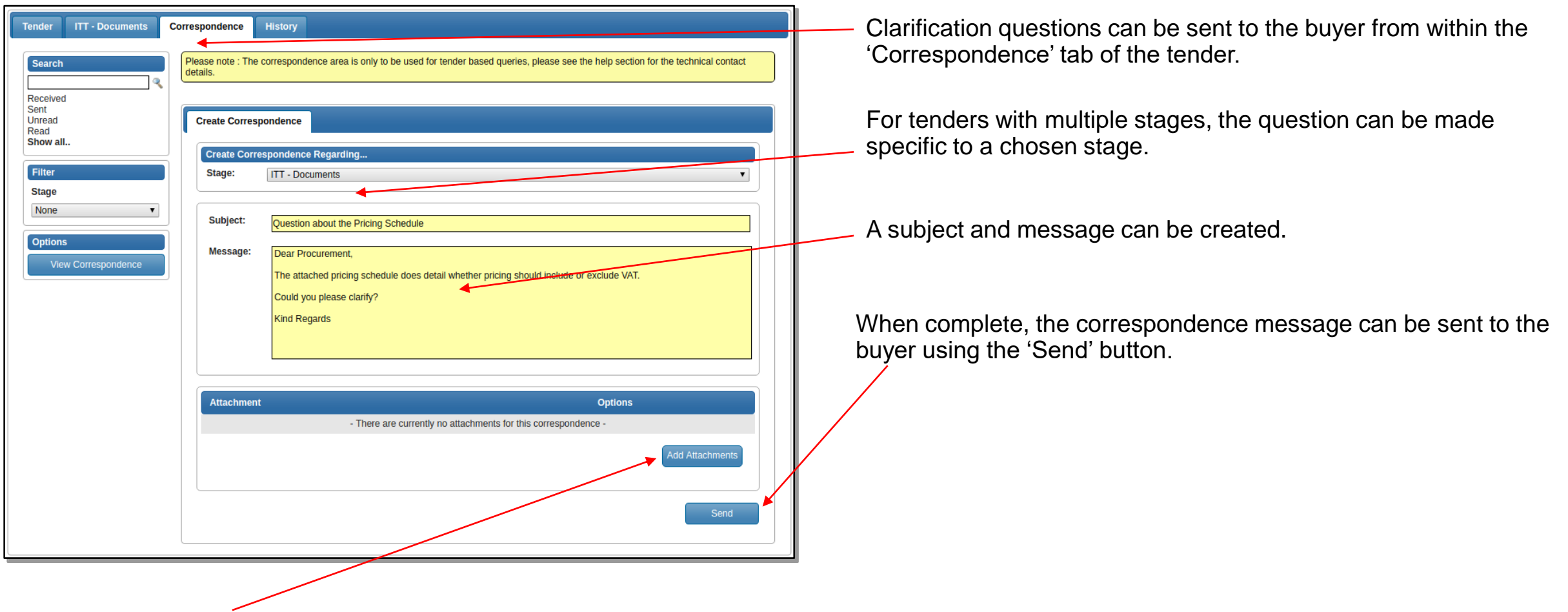

*Note: File attachments should only be added if instructed by the buyer.* 

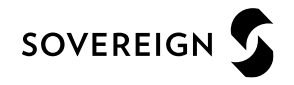

# **Communication & Correspondence**

#### **Receiving Correspondence Messages from the Buyer**

• When the buyer sends you a correspondence message you will receive an automated email notification. The correspondence message can be accessed from three places

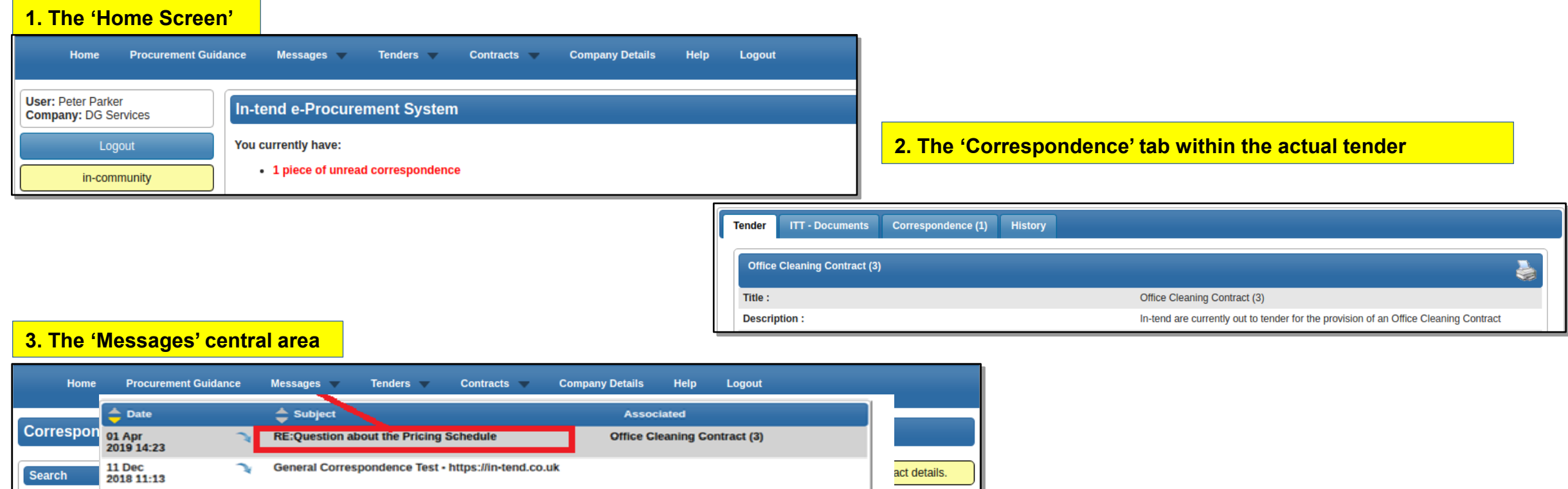

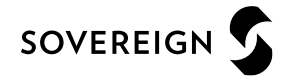

### **Section 7**

Tender **Clarifications** 

### **Tender Clarifications**

#### **Tender Clarifications issued by Sovereign Housing Association**

- Tender clarifications may be published by the buyer to inform all potential suppliers of any material changes, missing information or responses to clarifications questions that may have been received regarding the tender.
- If a clarification has been published then you will be notified via email and can access the new information under the 'Clarification' tab within the tender management area of the project.

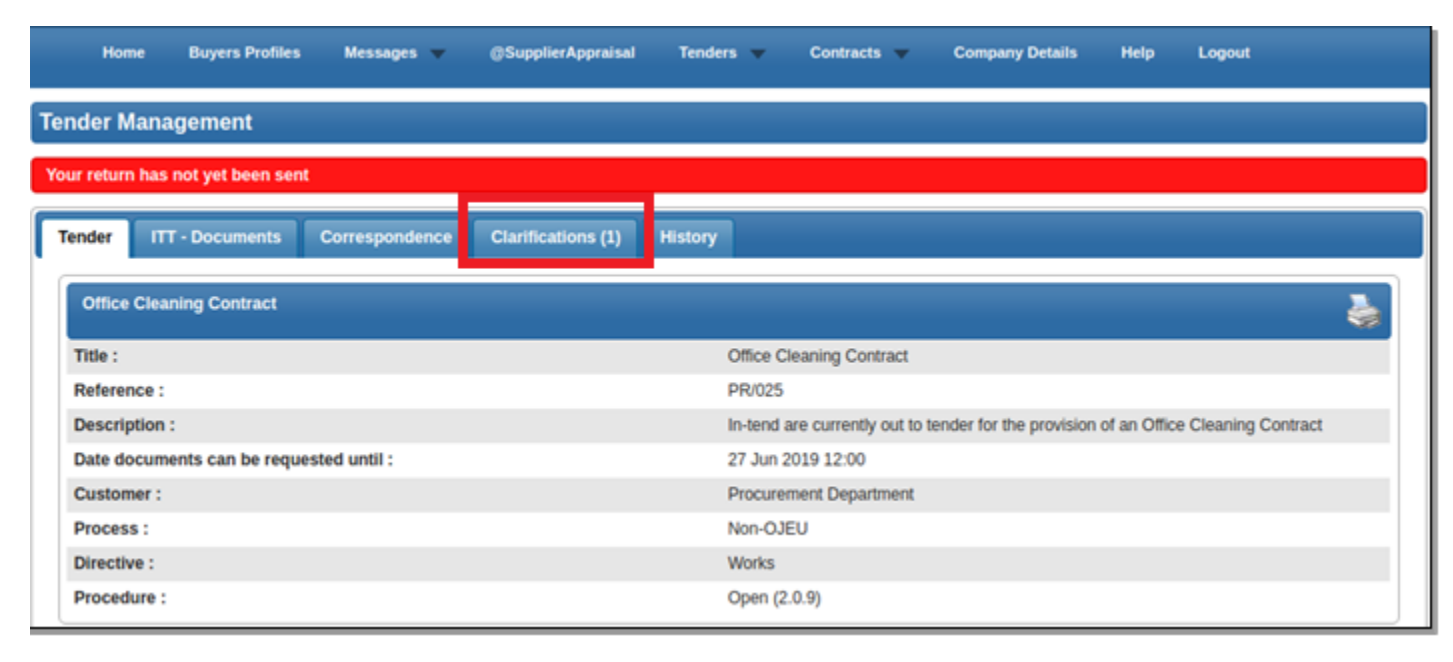

### **Tender Clarifications**

#### **Clarifications Tab**

• The clarifications tab will give access to all clarifications issued for this tender. Select the required clarification to view the information. A paper clip icon indicates a file attachment which can be accessed through the 'Attachments Tab'.

*Please Note: The clarification area of the portal is a one way messaging tool for the buyer.*

*Any questions relating to the content of a clarification should be made using the correspondence function.*

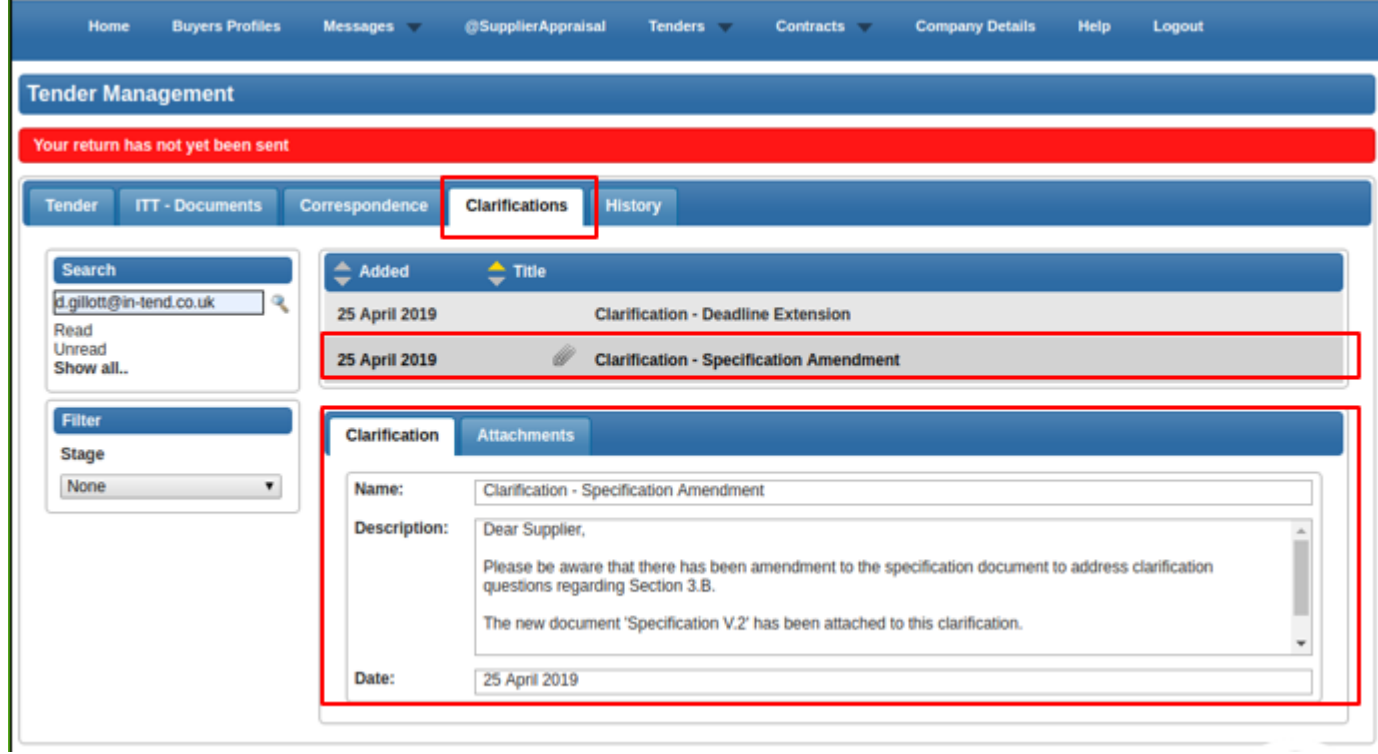

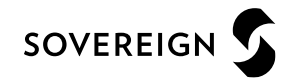

# **Section 8** Actions

### **Actions**

• Actions are used to send you tasks which should be completed by a certain date, the system will send out automatic reminders for you to complete the actions.

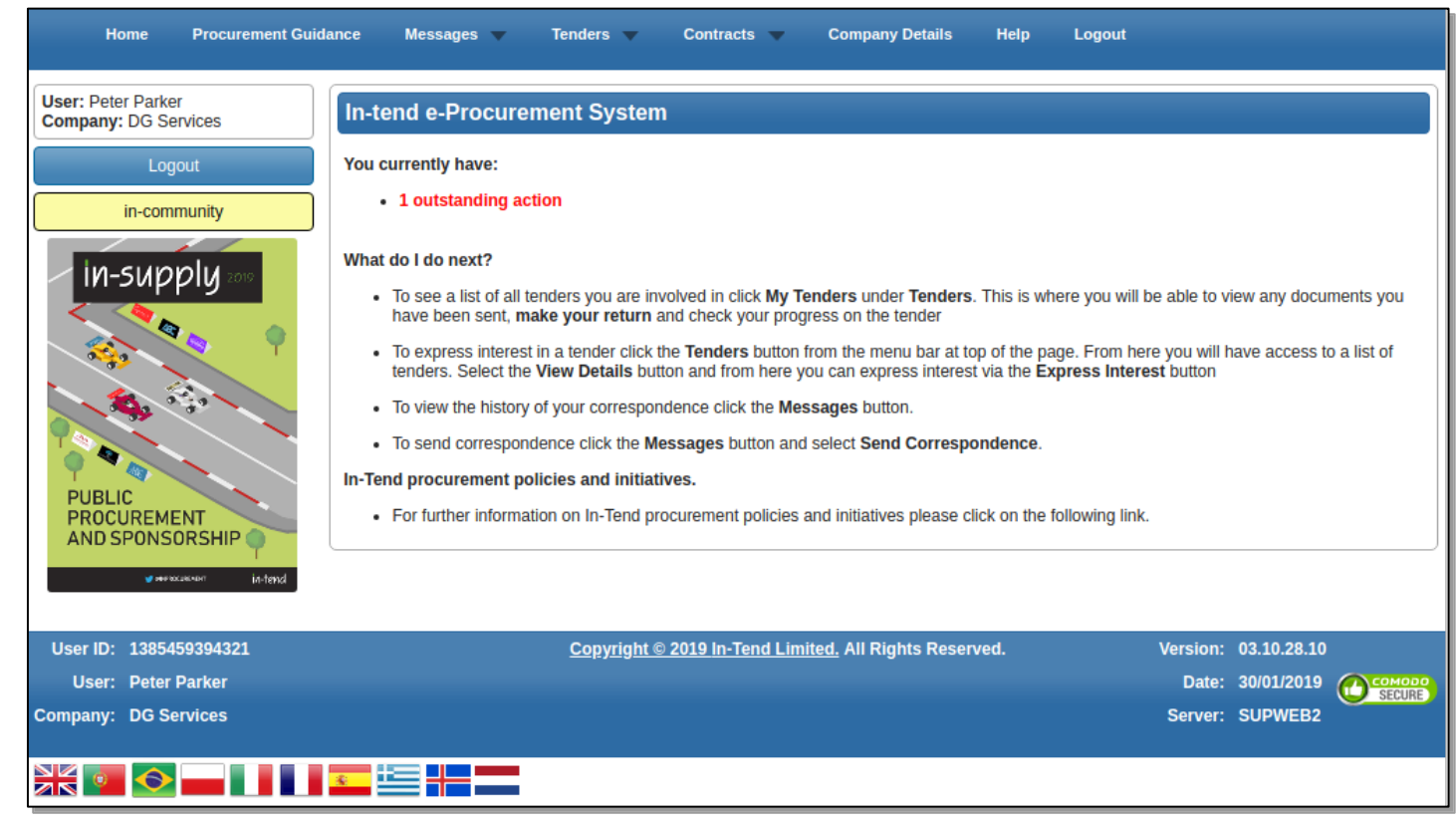

• If you receive an Action email, log in to your homepage and a red link will appear on screen, click on the red link or hover over 'messages' at the top menu bar and then click actions.

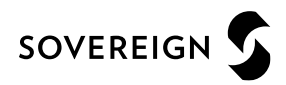

### **Actions**

• Review any required actions and click the 'Complete Action' button to notify Sovereign Housing Association when the task is complete. Completing the action will cancel any reminder notifications

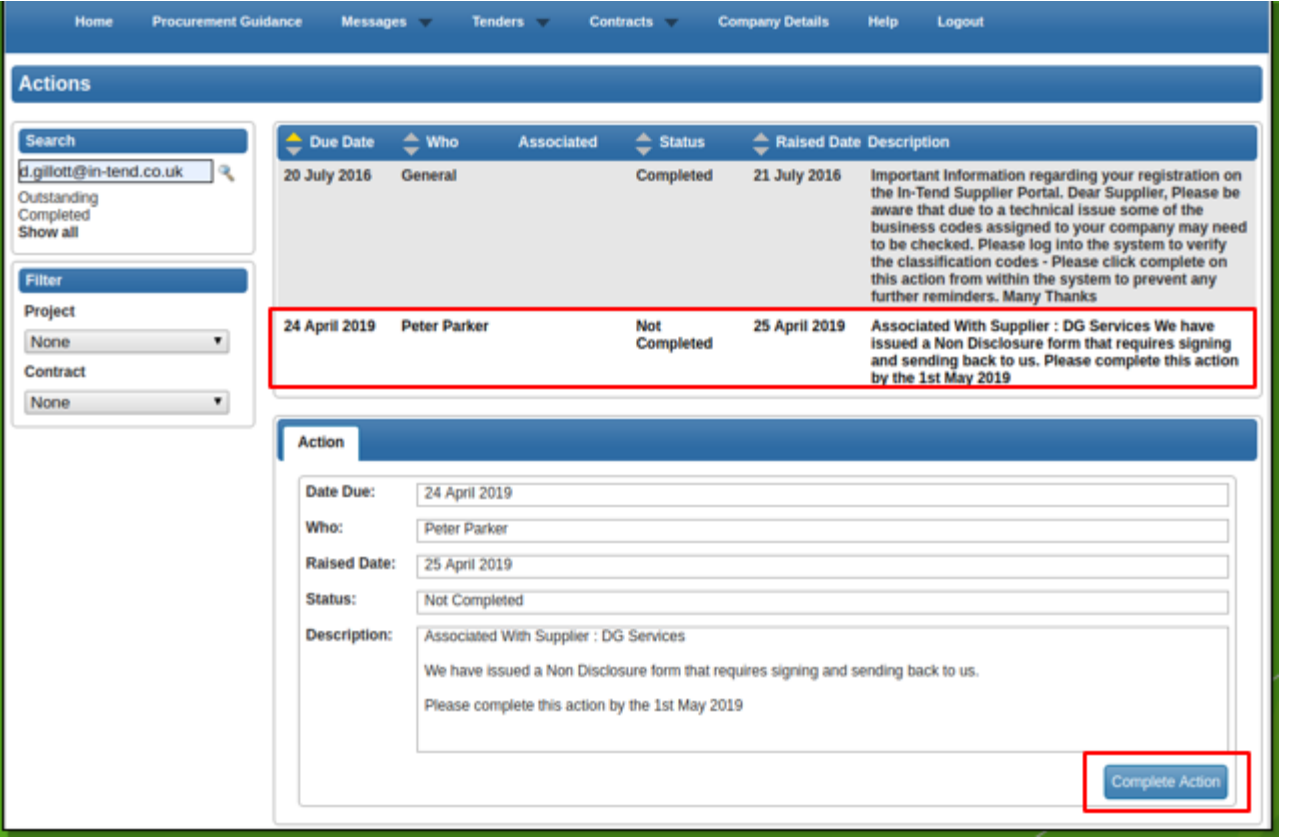

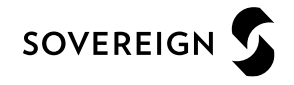

# **Section 9 Contracts**

### **Contracts – Public View**

• You can view a summary of what contracts Sovereign Housing Association has running from the Contracts heading at the top menu bar. *Please note : may not be available with some contracts of Sovereign Housing Association*

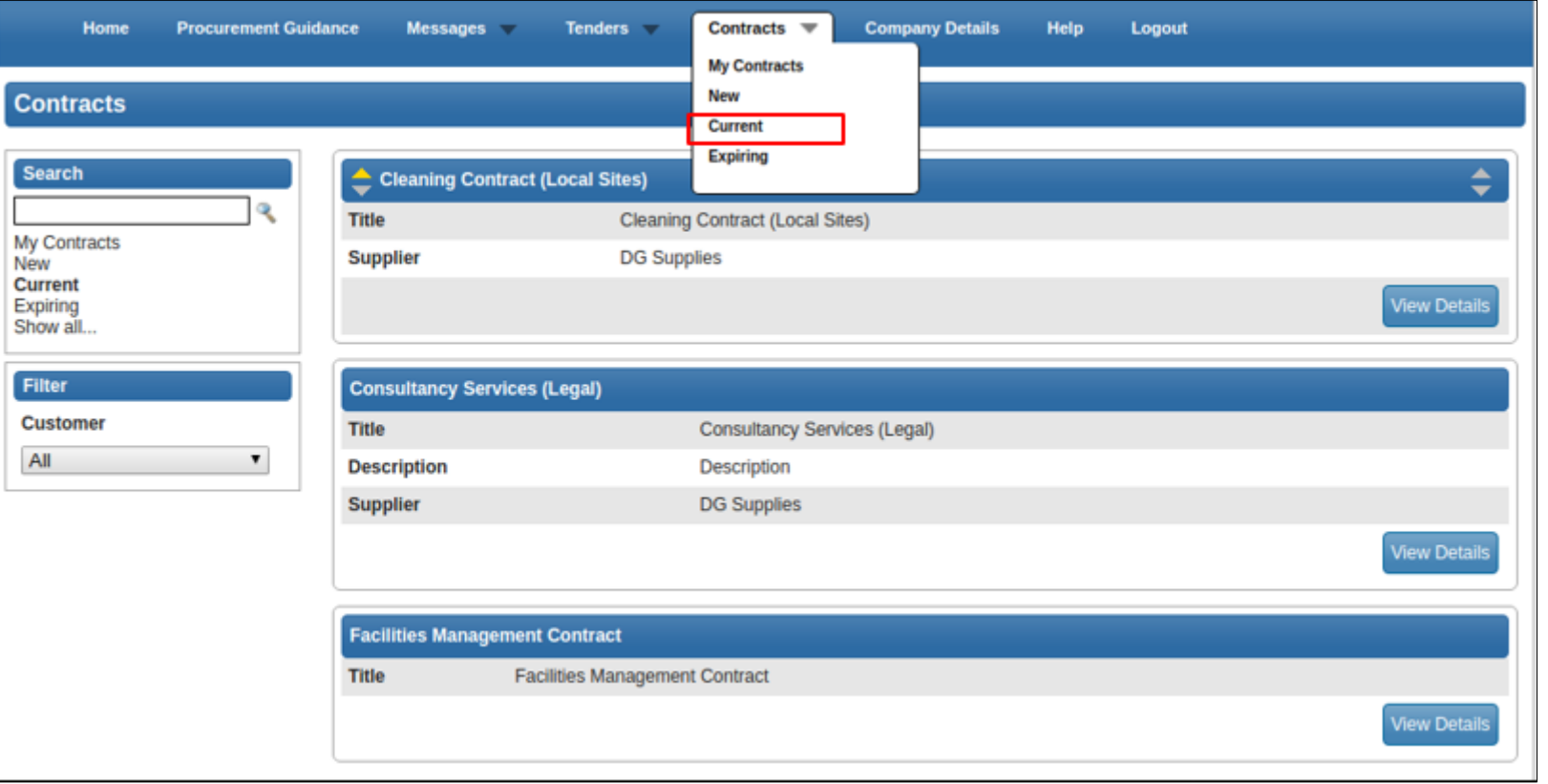

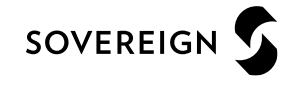

- If you are the contracted supplier you should log into the secure area of the website to be able to view any contract records assigned to your company.
- You can view this information by hovering over contracts on the top menu bar and then clicking on 'my contracts' and then view details for the relevant contract.
- From this screen you can view contract details, see contract documents and send correspondence relating to the contract.

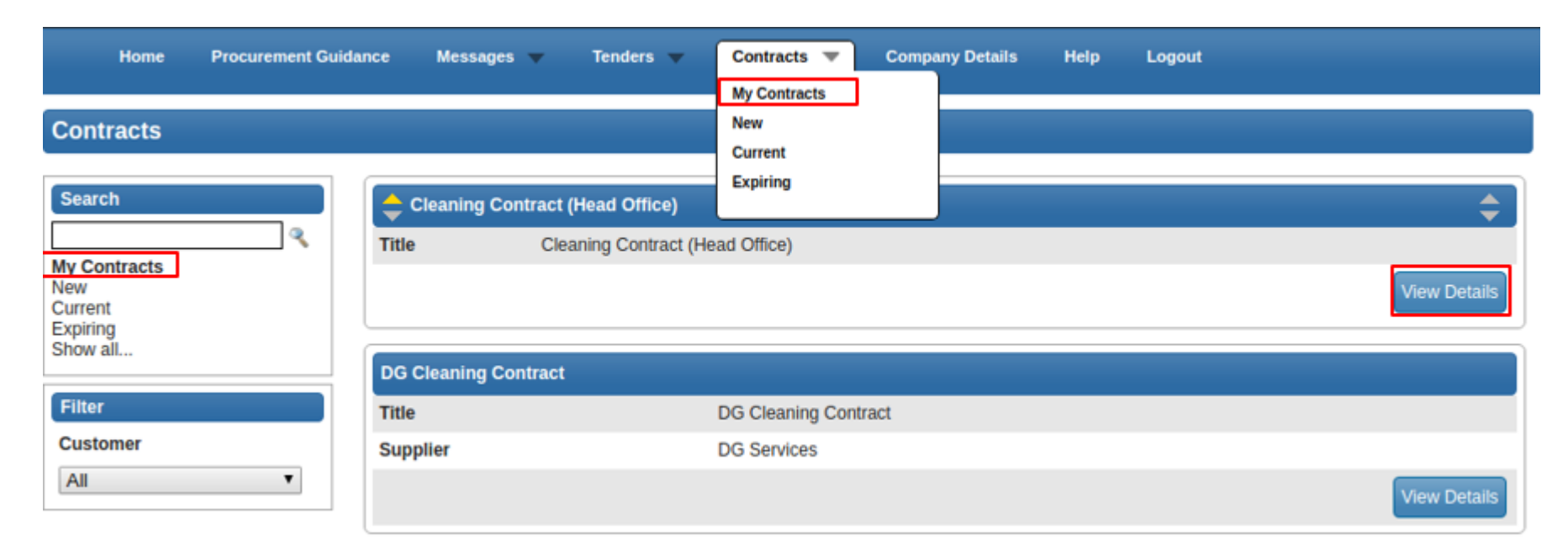

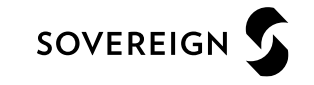

• If you are accessing the contract record for the first time then you may be required to confirm receipt before getting access to the contract details.

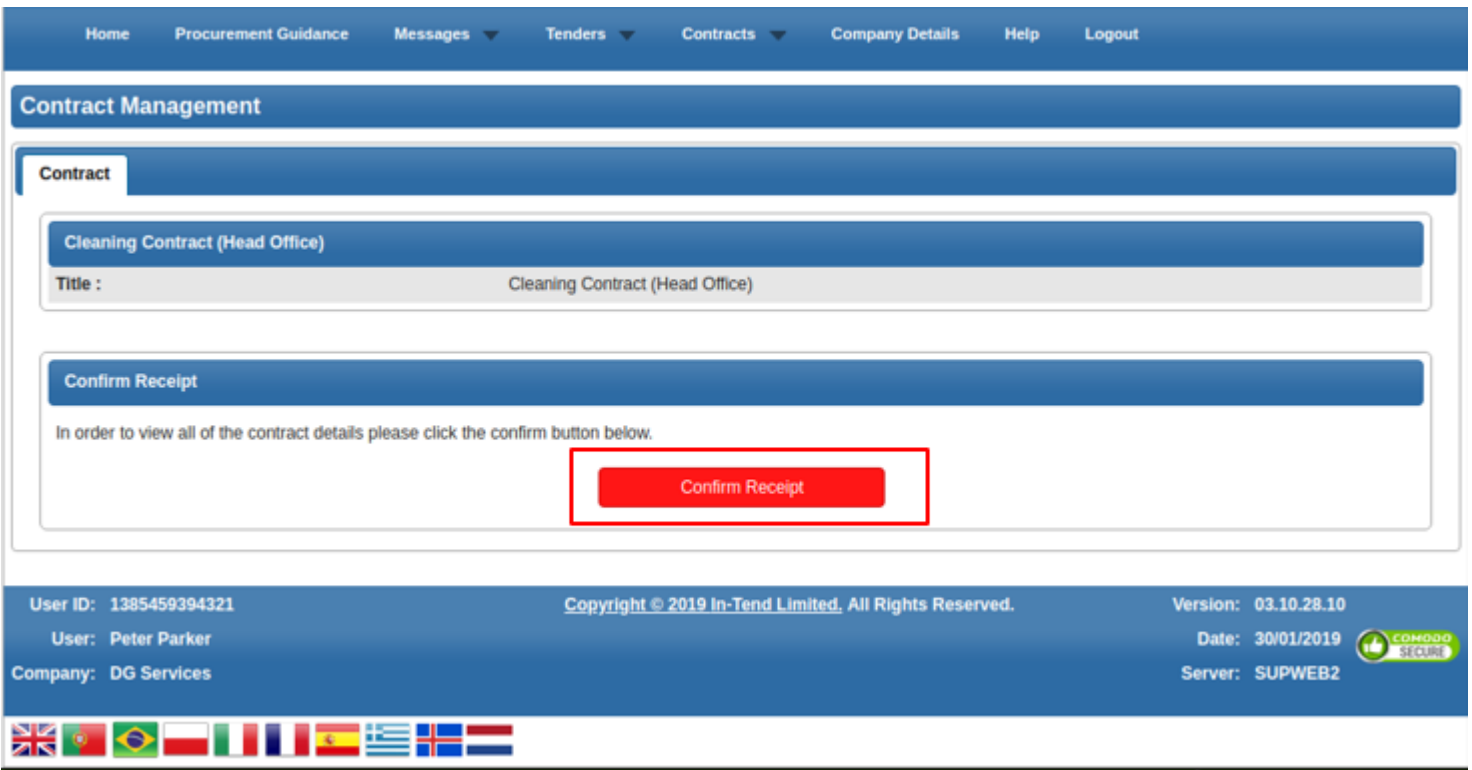

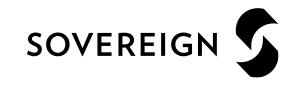

• When viewing the details a contract record you will be taken in the 'Contract Management' area for the selected contract.

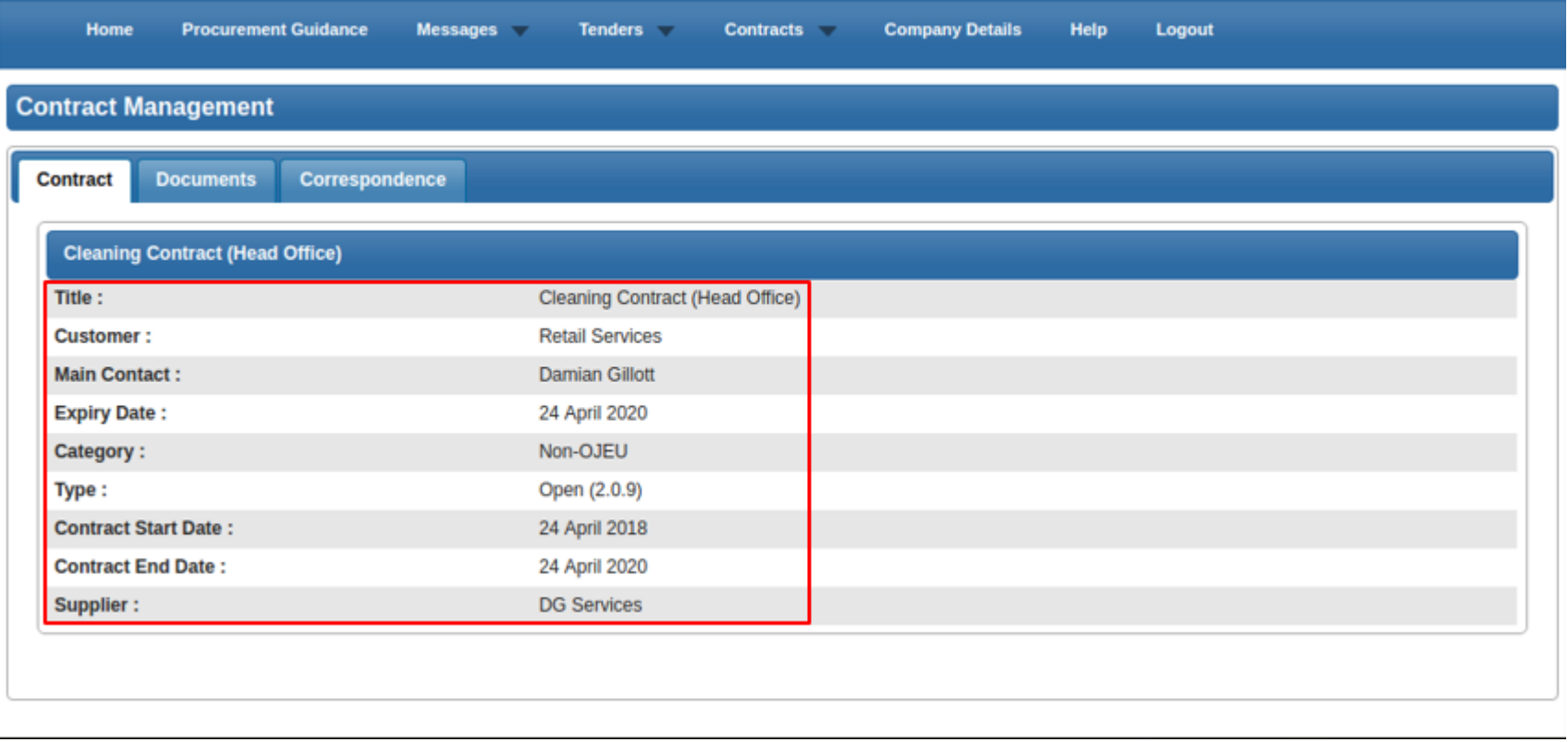

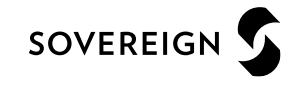

• The 'Documents' tab will give you access to any contract documentation. This area is specific to this individual contract and can be populated by yourself and Sovereign Housing Association.

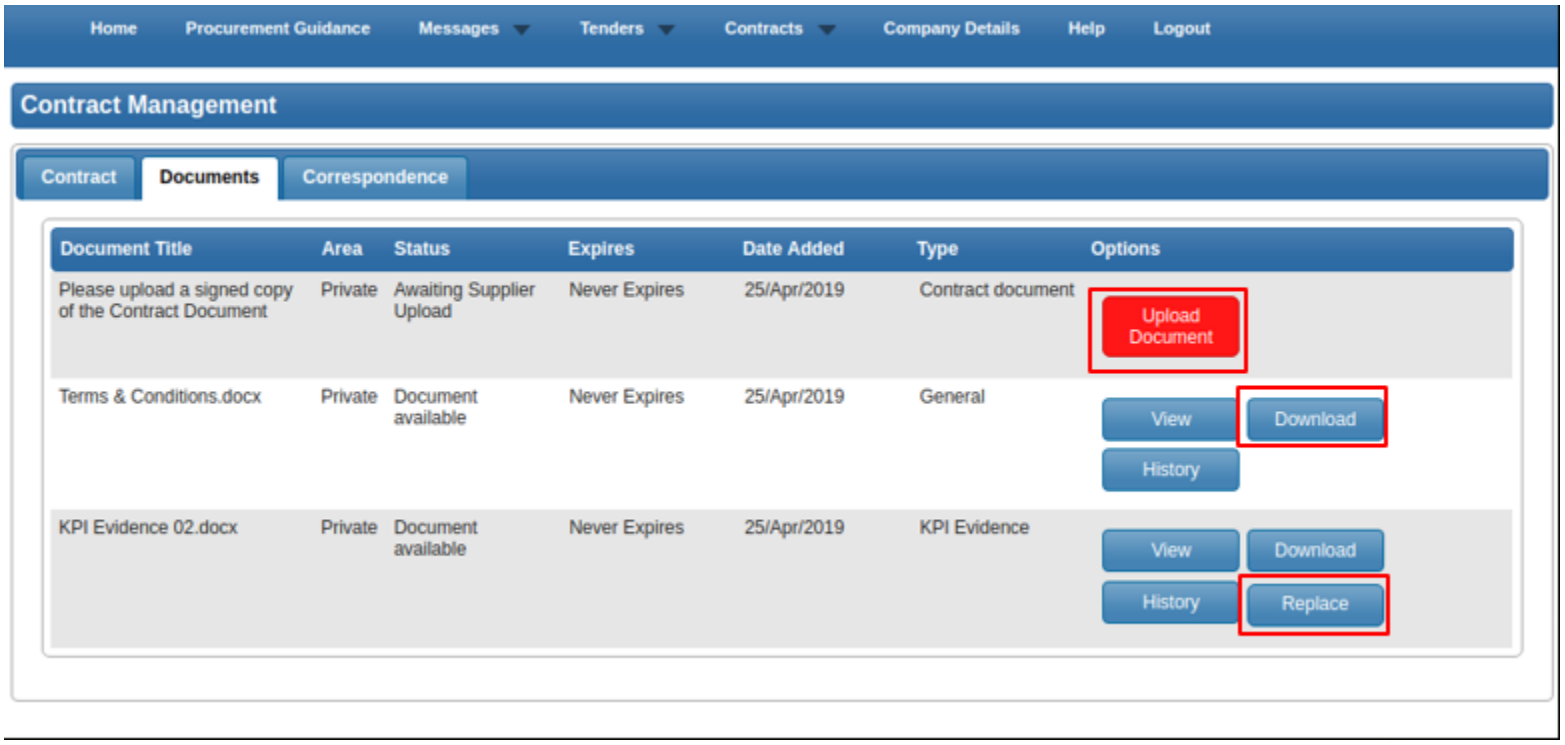

• If the contracting authority have made a request for a specific document then a specific upload button may be available in this screen. Subject to settings, documents in this screen may be accessible for viewing, downloading or revising.

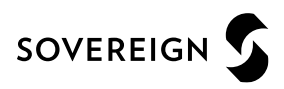

• The 'correspondence' tab will give access to any correspondence between you and the contracting authority. From here you can create contract specific messages or view correspondence from the contracting authority

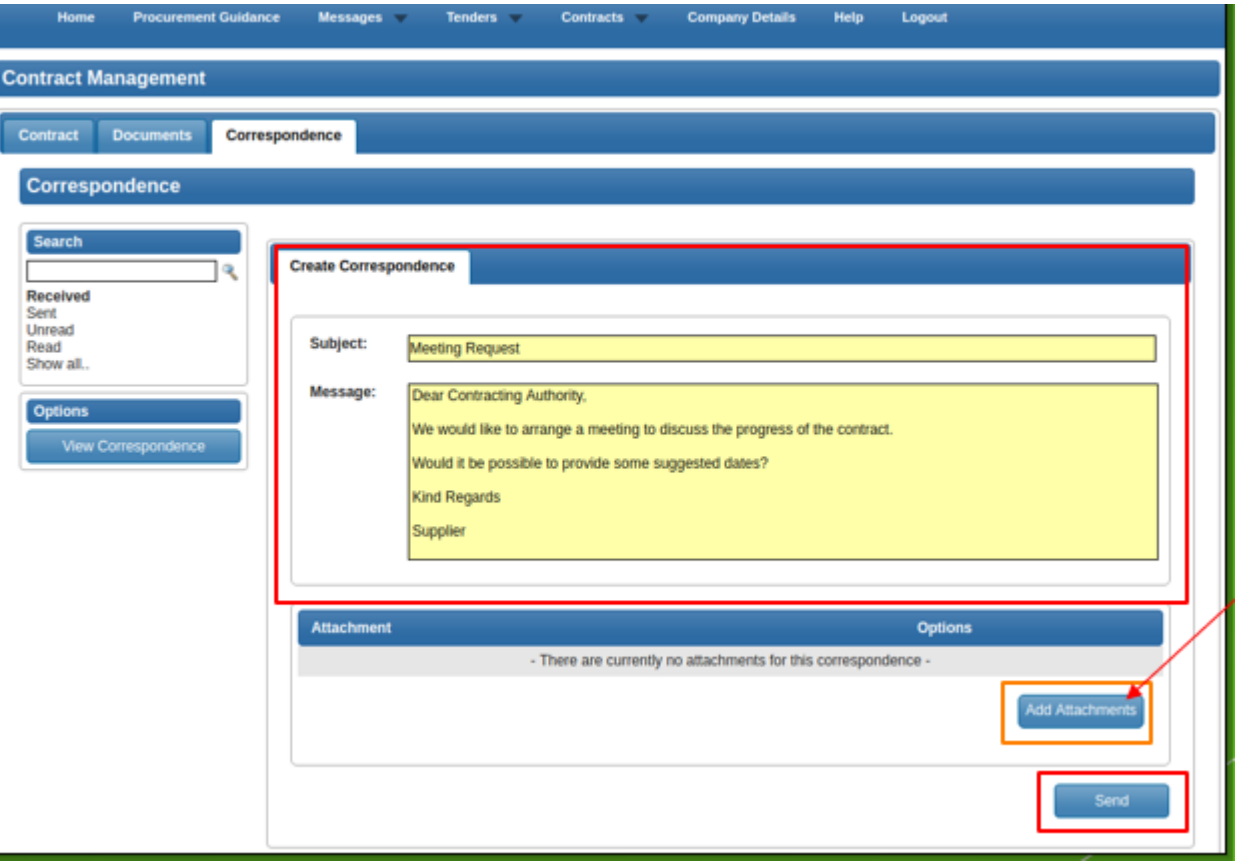

If required, file attachments can be included within the correspondence message.

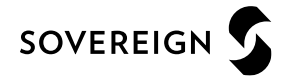

### **Support**

#### **Help & Support (Technical)**

For technical queries relating to the use of this website, please contact support.

Email: support@in-tend.com

#### **Help & Support (Contracting Authority)**

For queries relating to your company details, registration or any information published through this website, please contact Sovereign Housing Association

Email: **your relevant category manager leading the tender**

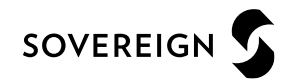